*République Algérienne Démocratique et Populaire* الشعبيت الذيمقراطيت الجسائريت الجمهىريت *Ministère de l'Enseignement Supérieur et de la Recherche Scientifique* العـــــــلمي والبحـــــث العــــالي التعـــليم وزارة *Université Echahid Hamma Lakhdar-El Oued* الىادي لخضر حمه الشهيذ جــــــامعت  *Faculté de Technologie* التكنىلـىجيا كليت

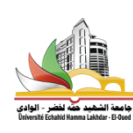

Département : Génie mécanique

Semestre : ……03…..…….**Travail à domicile :1**…… Année universitaire : …….2022/ 2023……

Module : **CFAO**……Année : **Master2**….. Spécialité: **ElectroMec**..…Groupe :. …Durée : …………. Nom et prénom......................................…..............N° d'ordre :..........Matricule ..........................:.....

Soit à concevoir la pièce ci-dessous :

La pièce comporte:

- 1. Sur la face de droite, 6 trous disposés axialement, une rainure ronde et des chanfreins.
- 2. Sur le premier diamètre, 6 trous disposés radialement et se coupent perpendiculairement avec les 6 trous de face.
- 3. Encore sur le premier diamètre, une série de 3 gorges.
- 4. Sur le diamètre de gauche, une série de 15 cannelures.

**Travail demandé** : En se servant des captures d'écrans ci dessous, réalisez cette pièce en utilisant CATIA .

Respecter les cotes mentionnées sur les images.

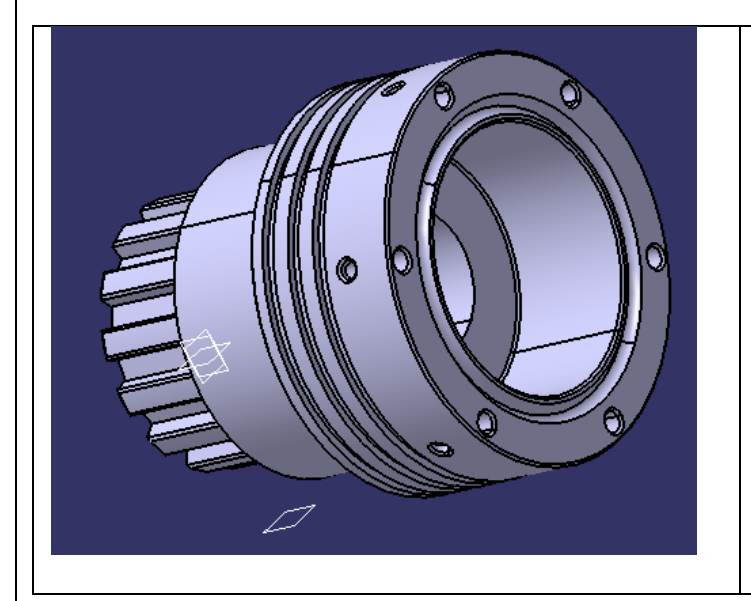

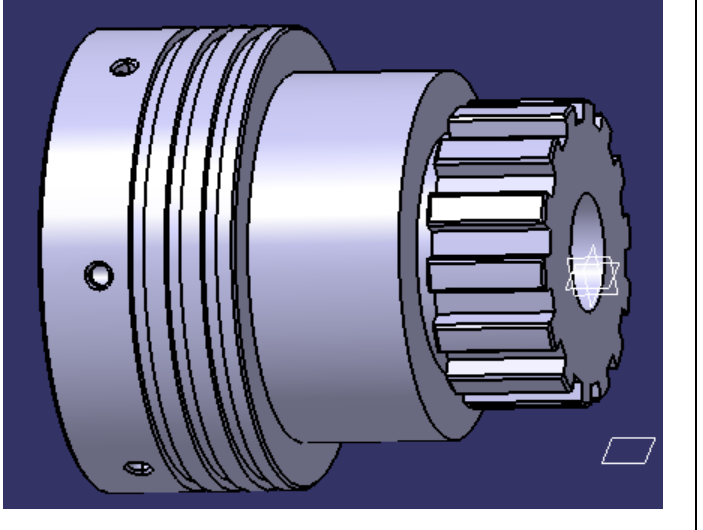

Fin Travail à domicile

*Voir les explications ci-dessous*

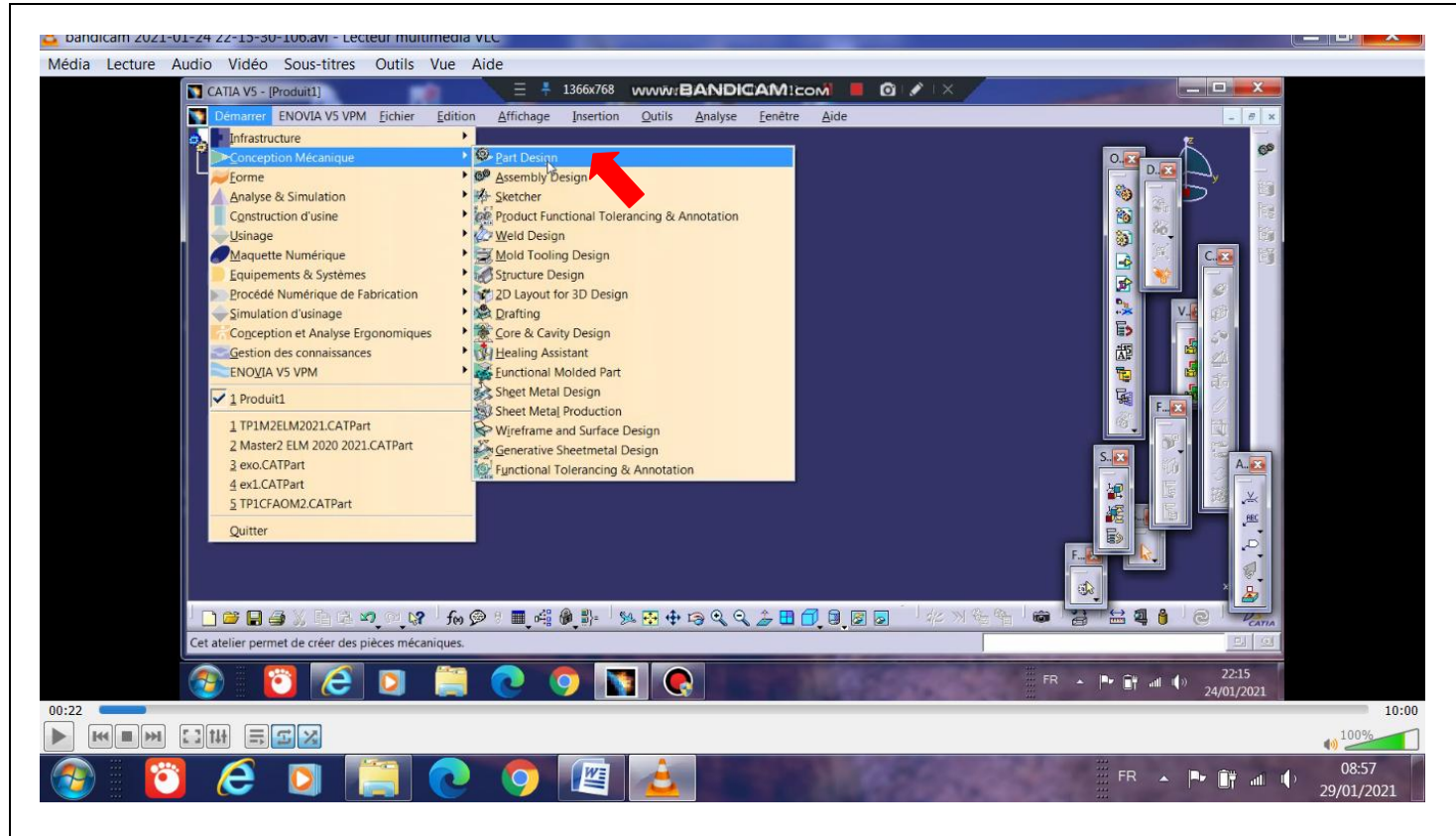

Sélection de l'atelier de conception des pièces : Part Design (Voir flèche rouge)

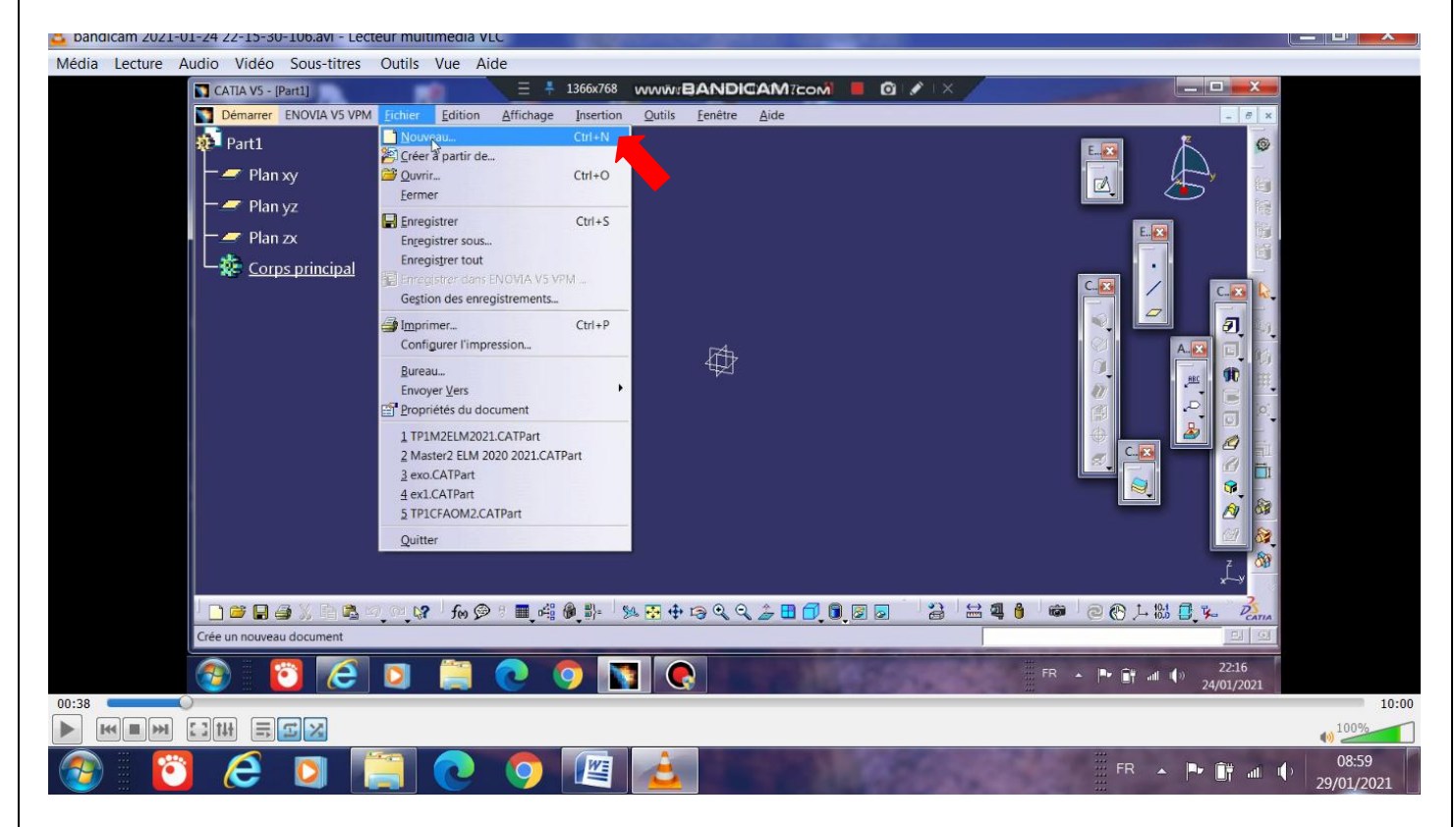

Création d'un nouveau fichier

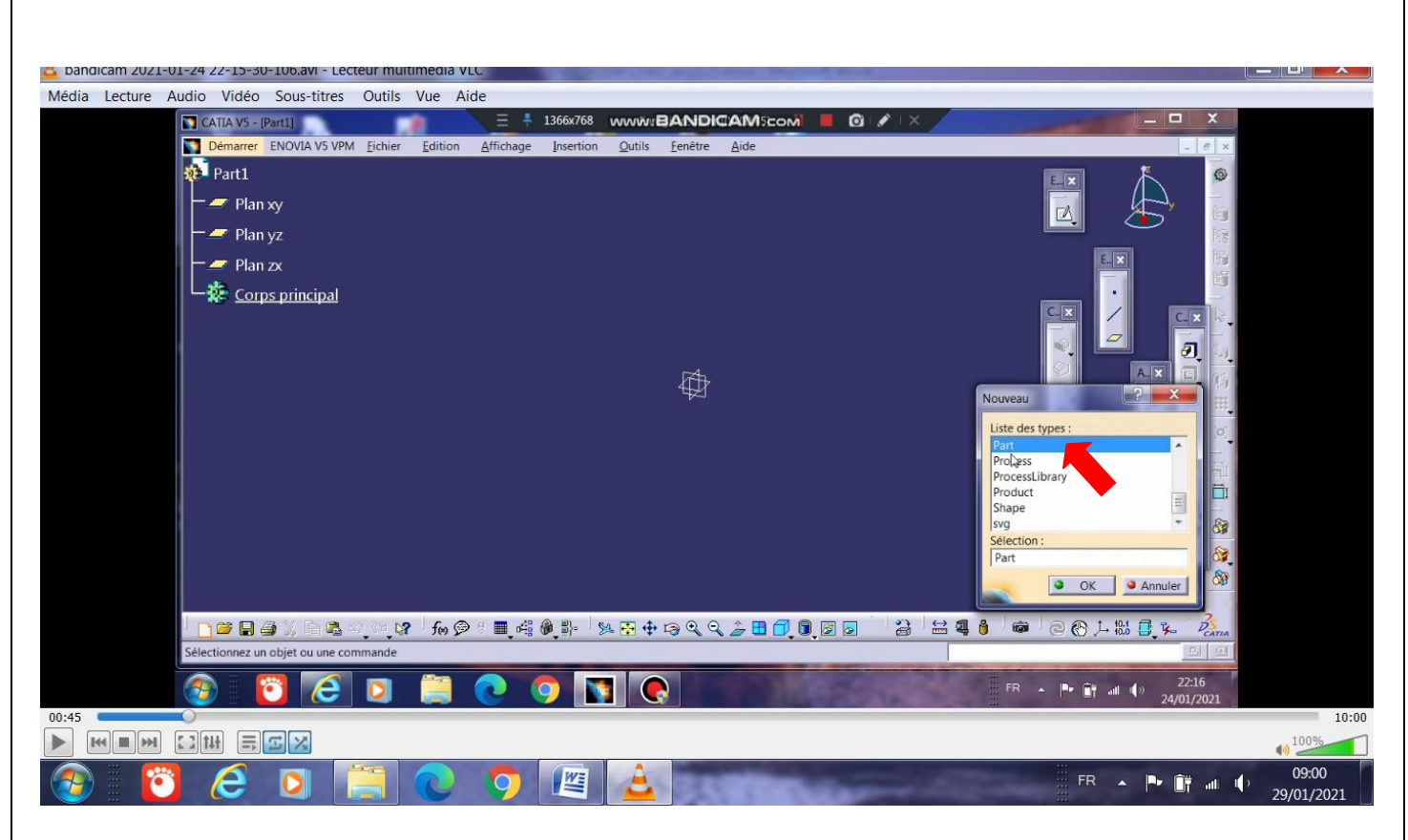

Vous choisissez : Part

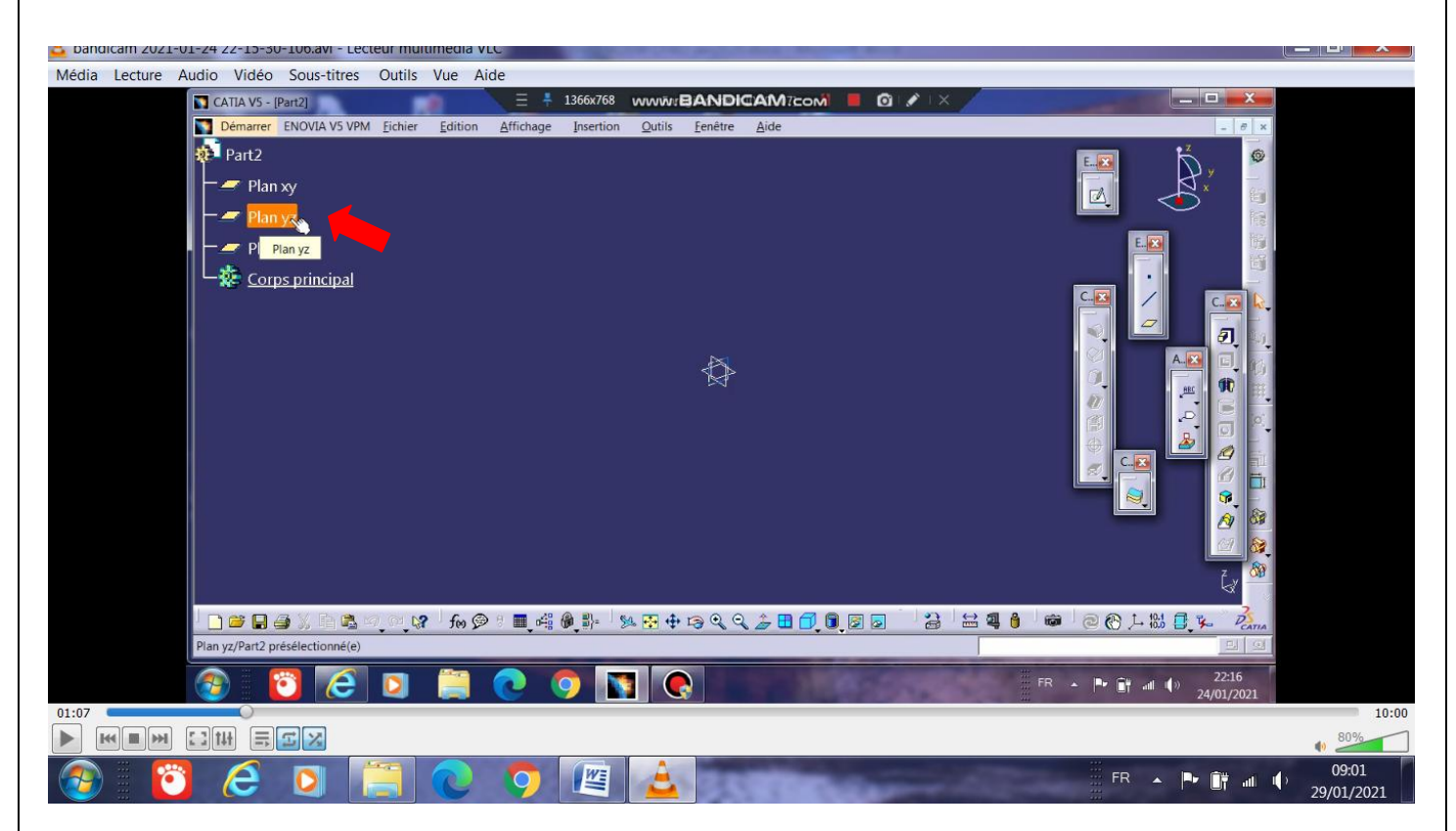

Sélection du plan de travail, ici yz

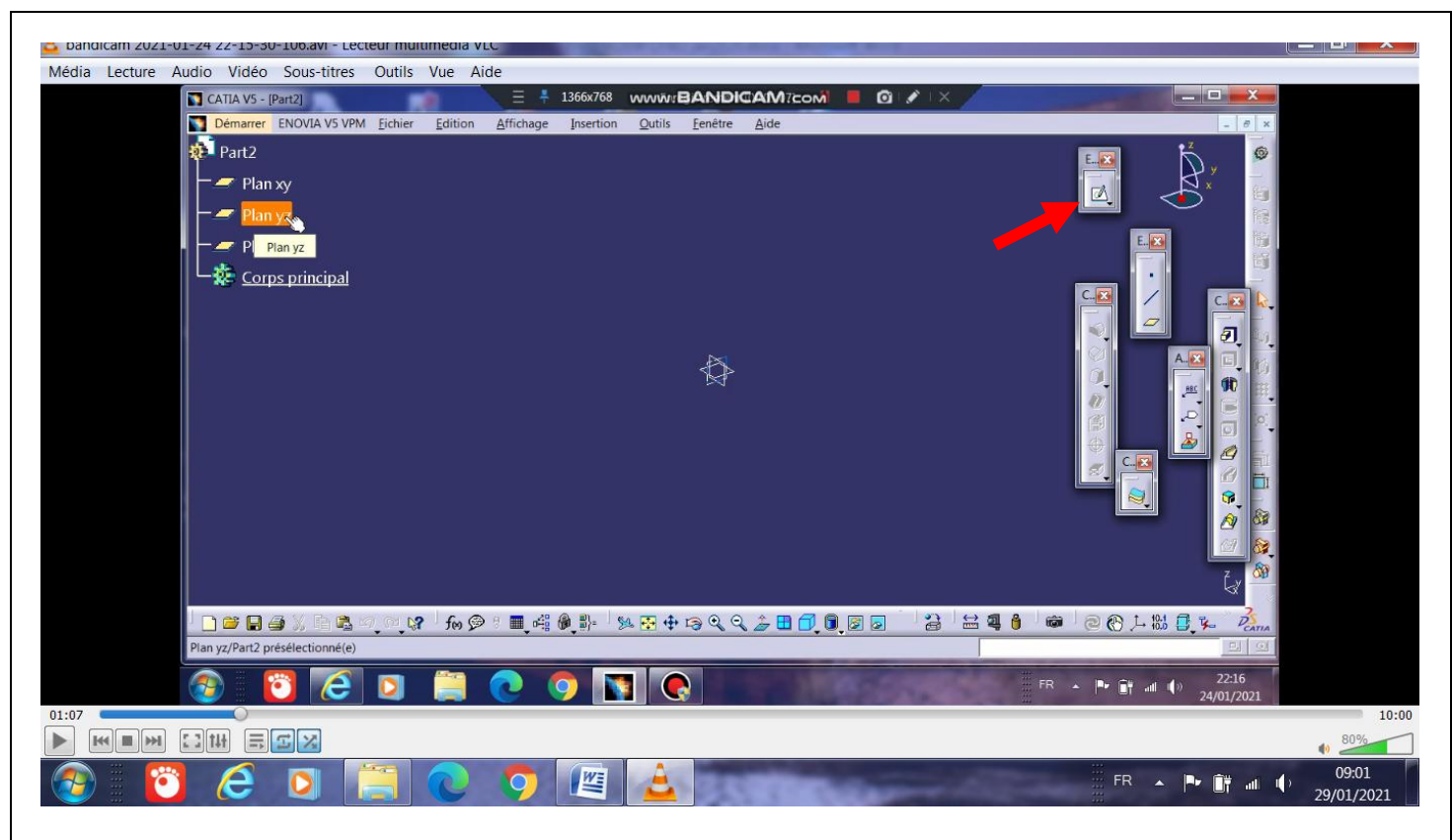

puis activer le mode esquissage grâce à l'icône pointé par la flèche .

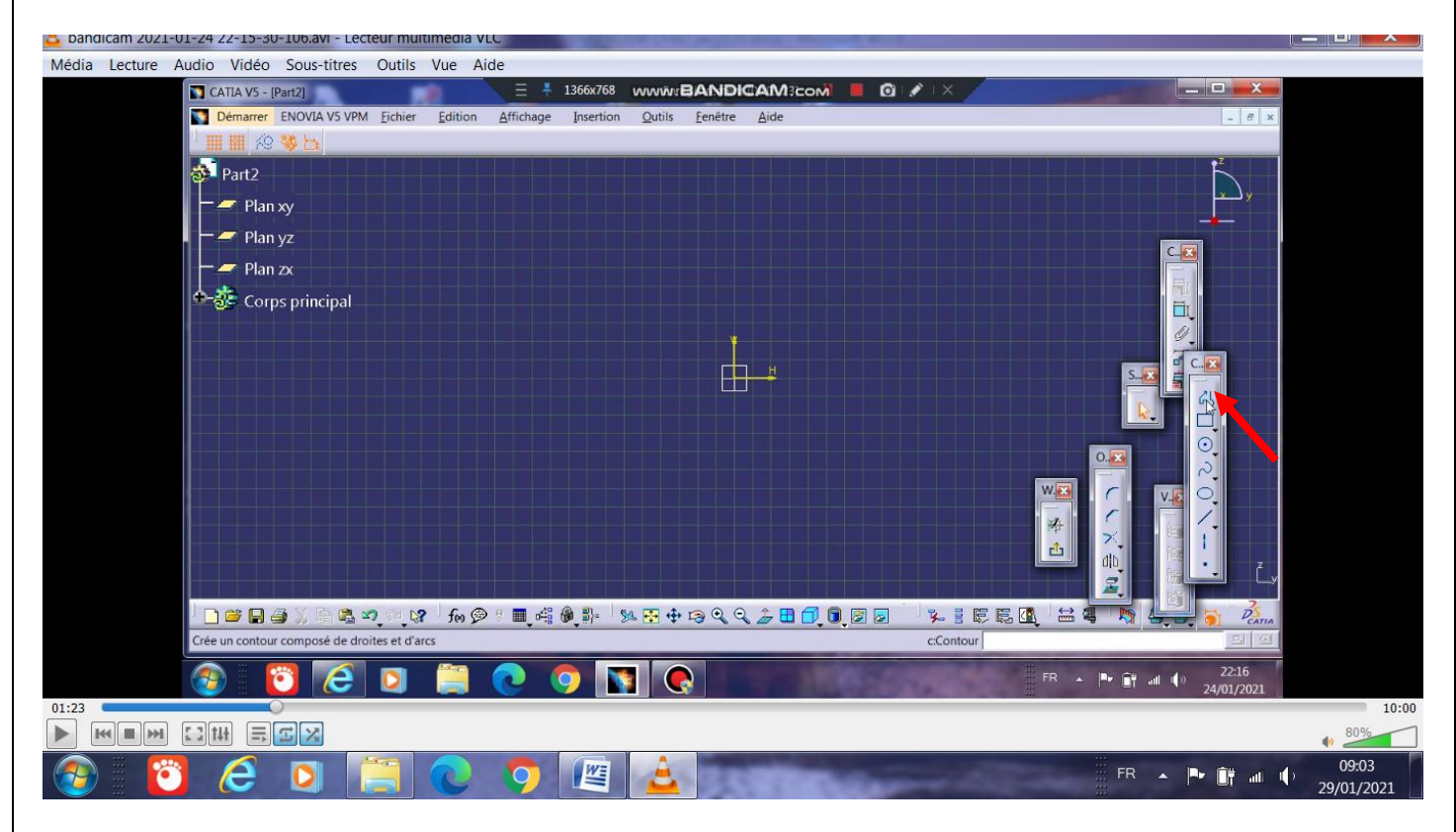

Les éléments d'esquisse sont affichés, on clique sur l'icône Polyline

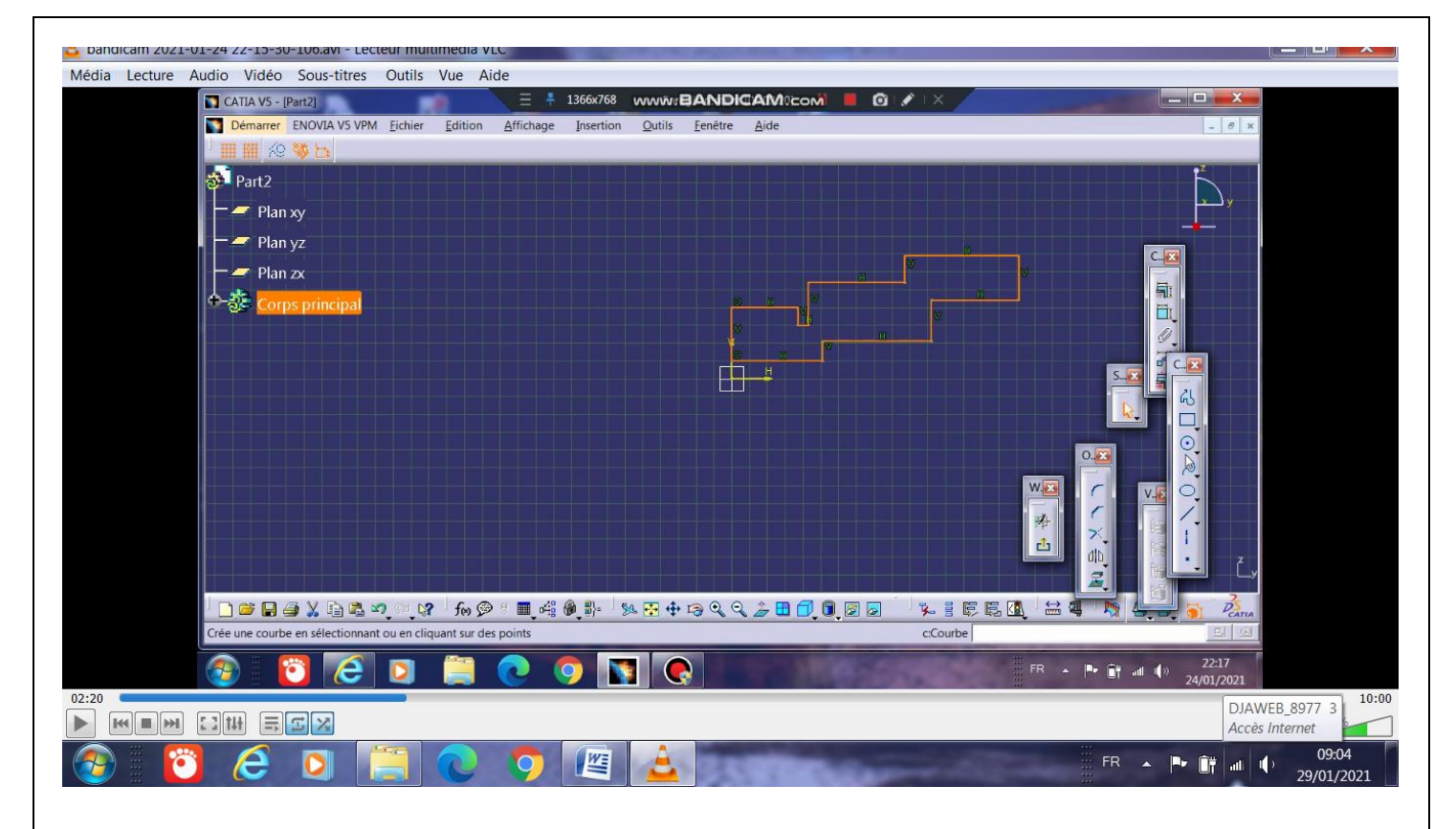

Puisque notre pièce est une pièce de révolution, on se charge de l'esquissage de sa moitié . Voici le contour réalisé, ce contour doit être fermé .

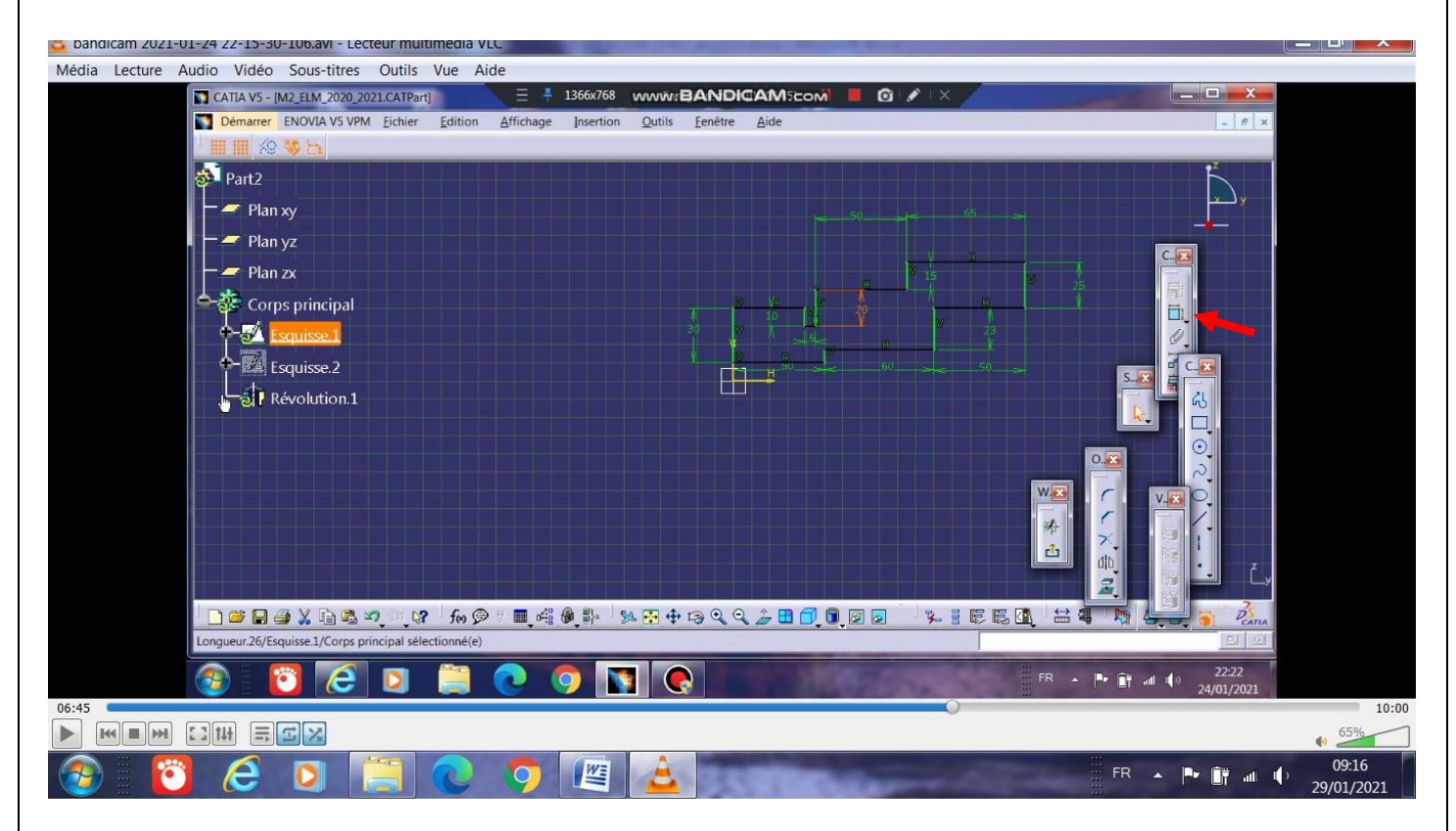

Corriger les cotes comme indiqué ici, pour cela cliquer sur l'icône pointé par le flèche en rouge

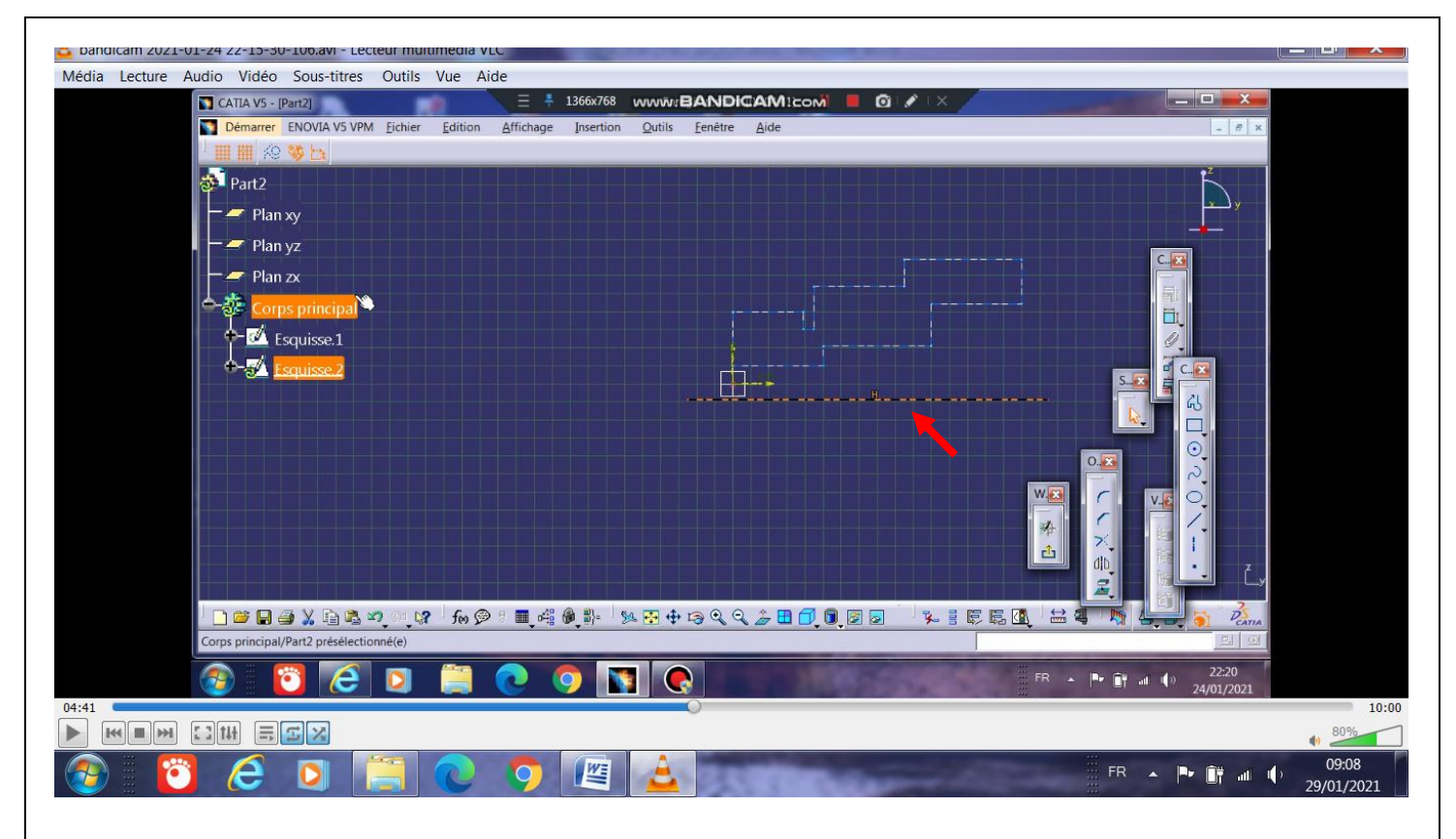

Pour faire l'axe de rotation de la pièce, faites une deuxième esquisse, puis une ligne horizontale

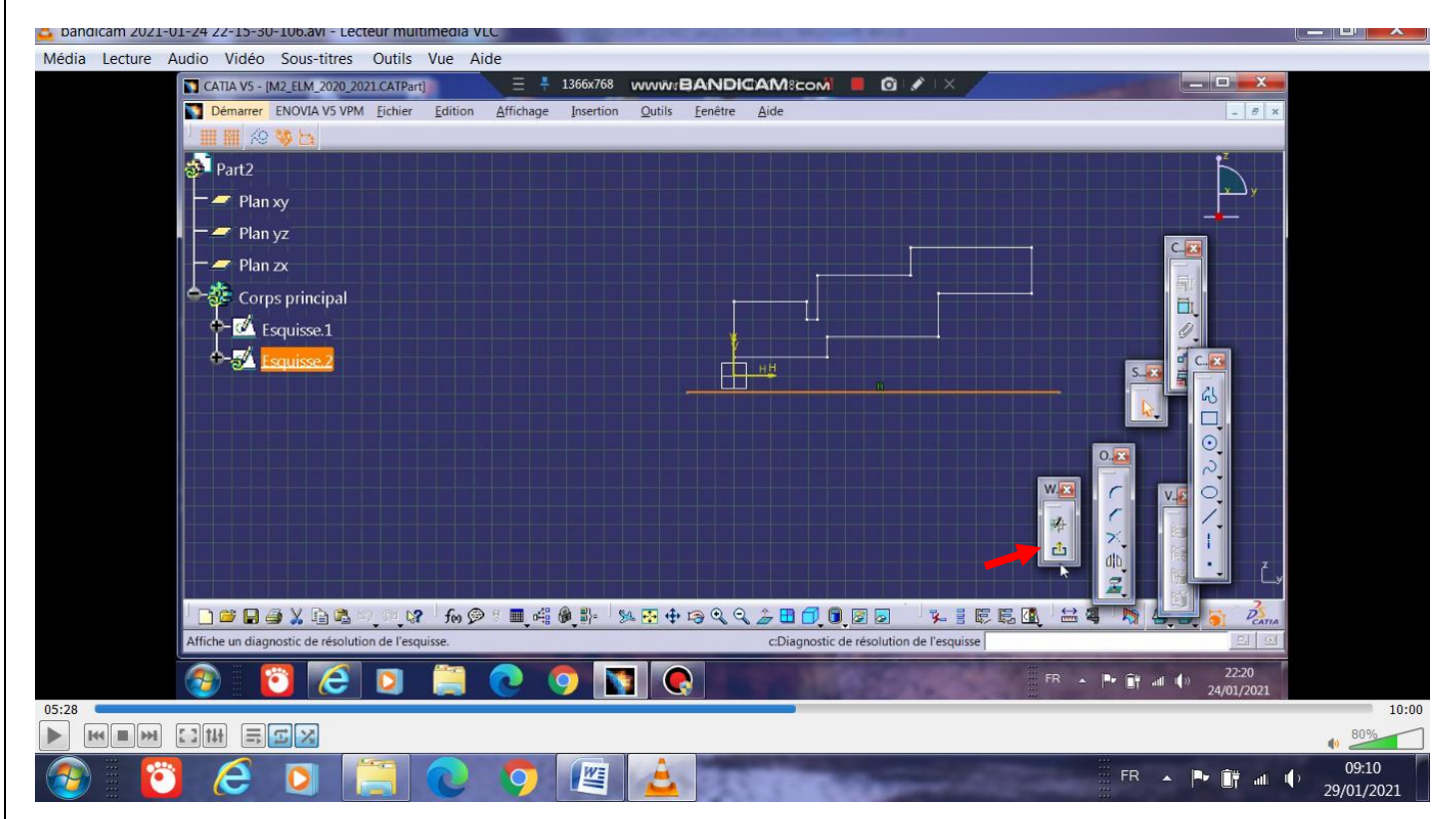

L'esquisse et l'axe de rotation de la pièce sont achevés, on sort du mode esquissage pour pouvoir appliquer les opérateurs (révolution, extrusion, enlèvement de matière , gorge, rainure,..), voir flèche en rouge .

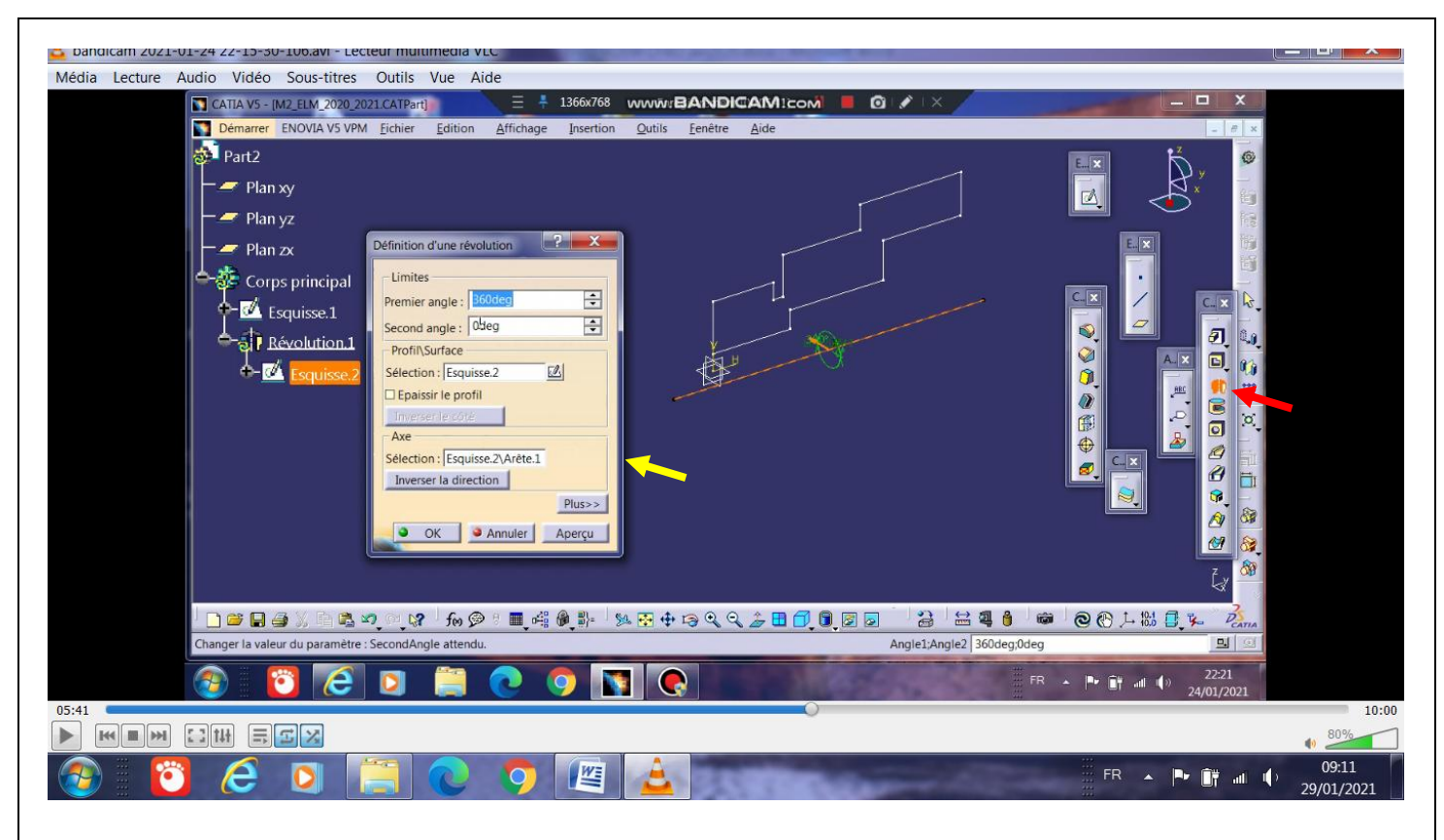

L'opérateur de révolution est sélectionné (flèche rouge) et on voit apparaitre un dialogue box (flèche jaune), celle-ci permet de fixer l'esquisse en question, l'axe de rotation et bien d'autres

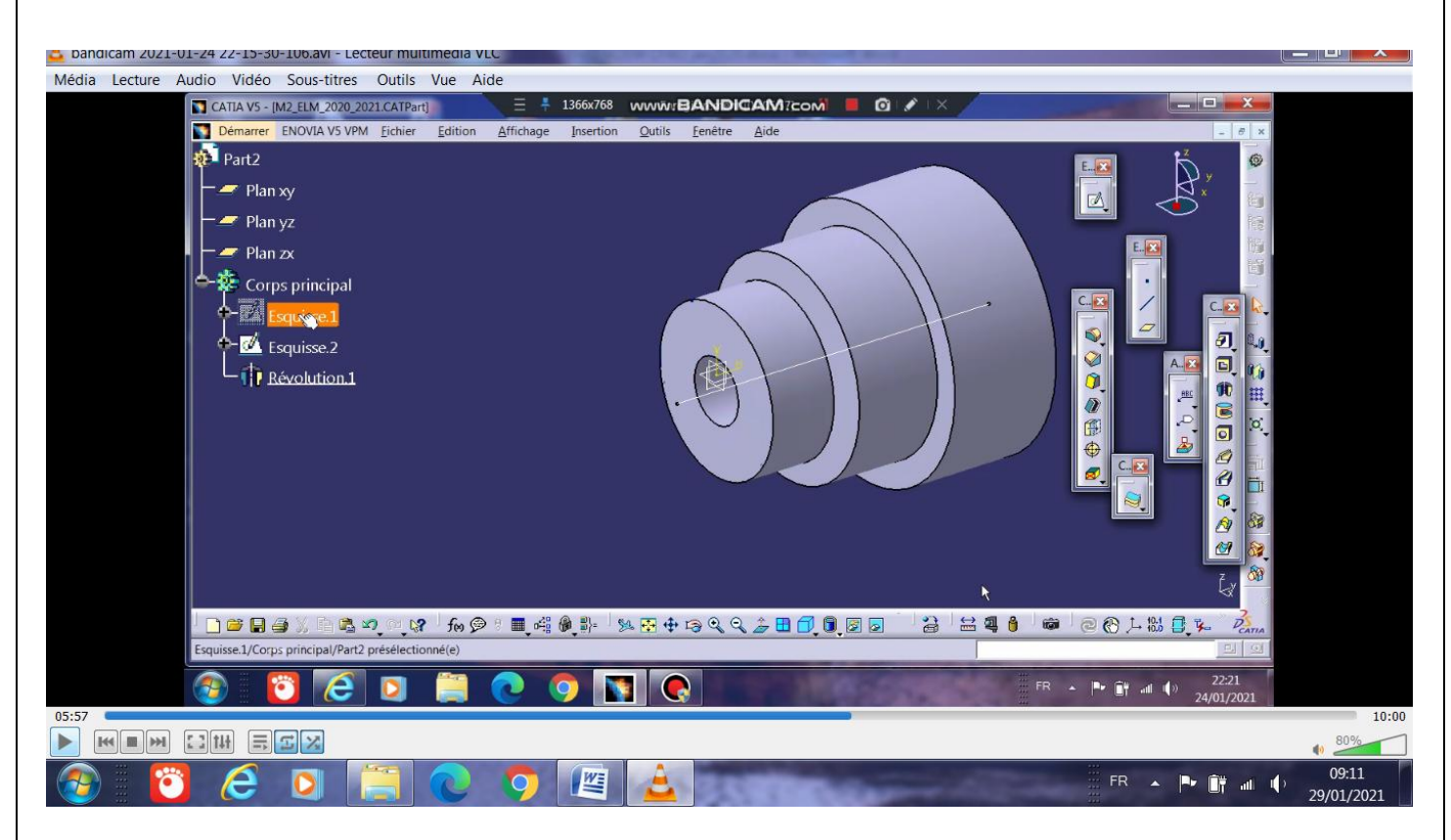

L'application de l'opérateur de révolution fait apparaitre notre pièce, mais ce n'est pas encore terminé !

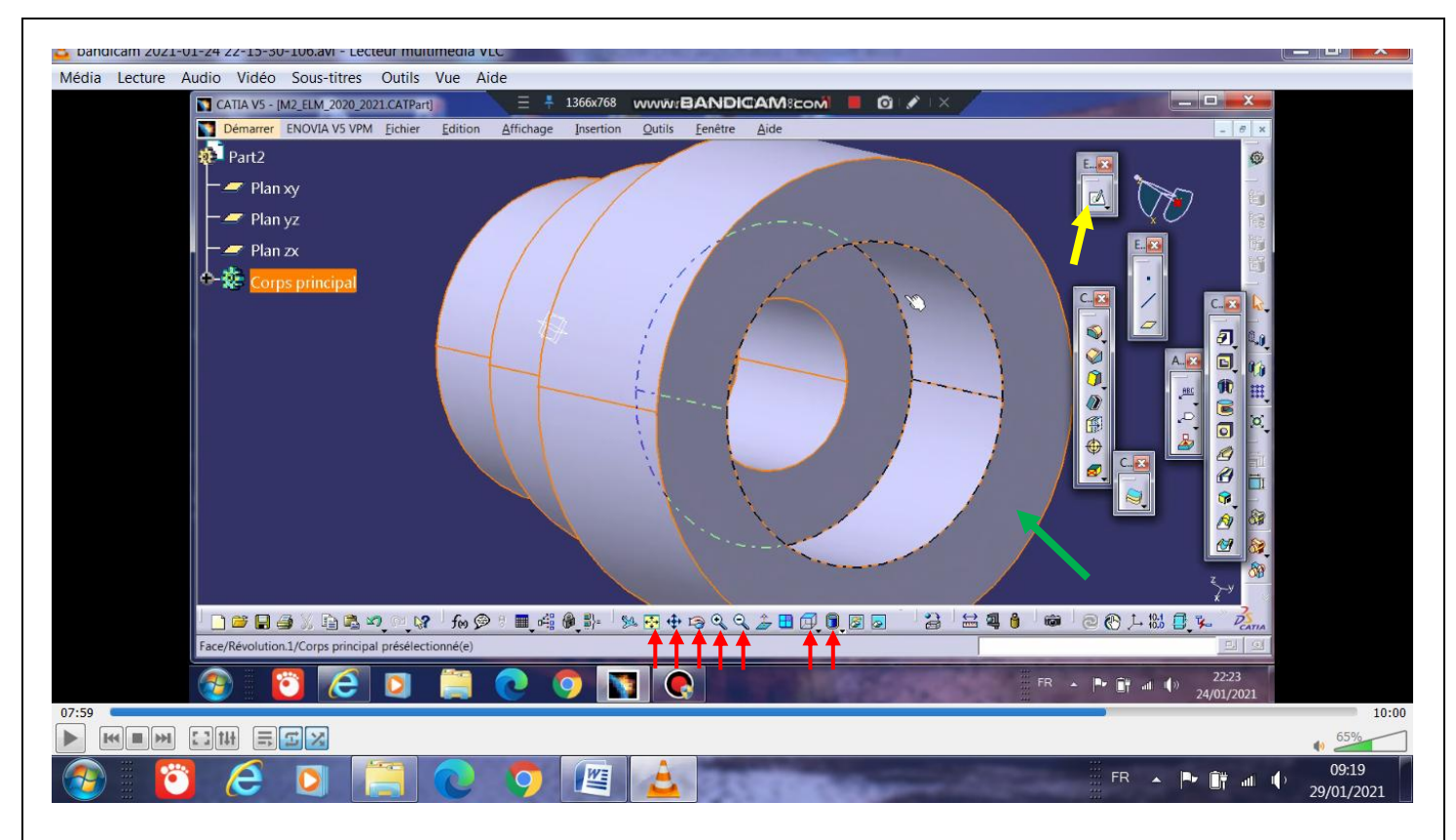

## *Remarque importante : Apprendre à travailler avec ces 7 outils (flèches en rouge).*

Pour faire la série de 6 trous sur la face la pièce, on sélectionne d'abord cette face (flèche verte ) puis on passe au mode d'esquissage (flèche jaune ) .

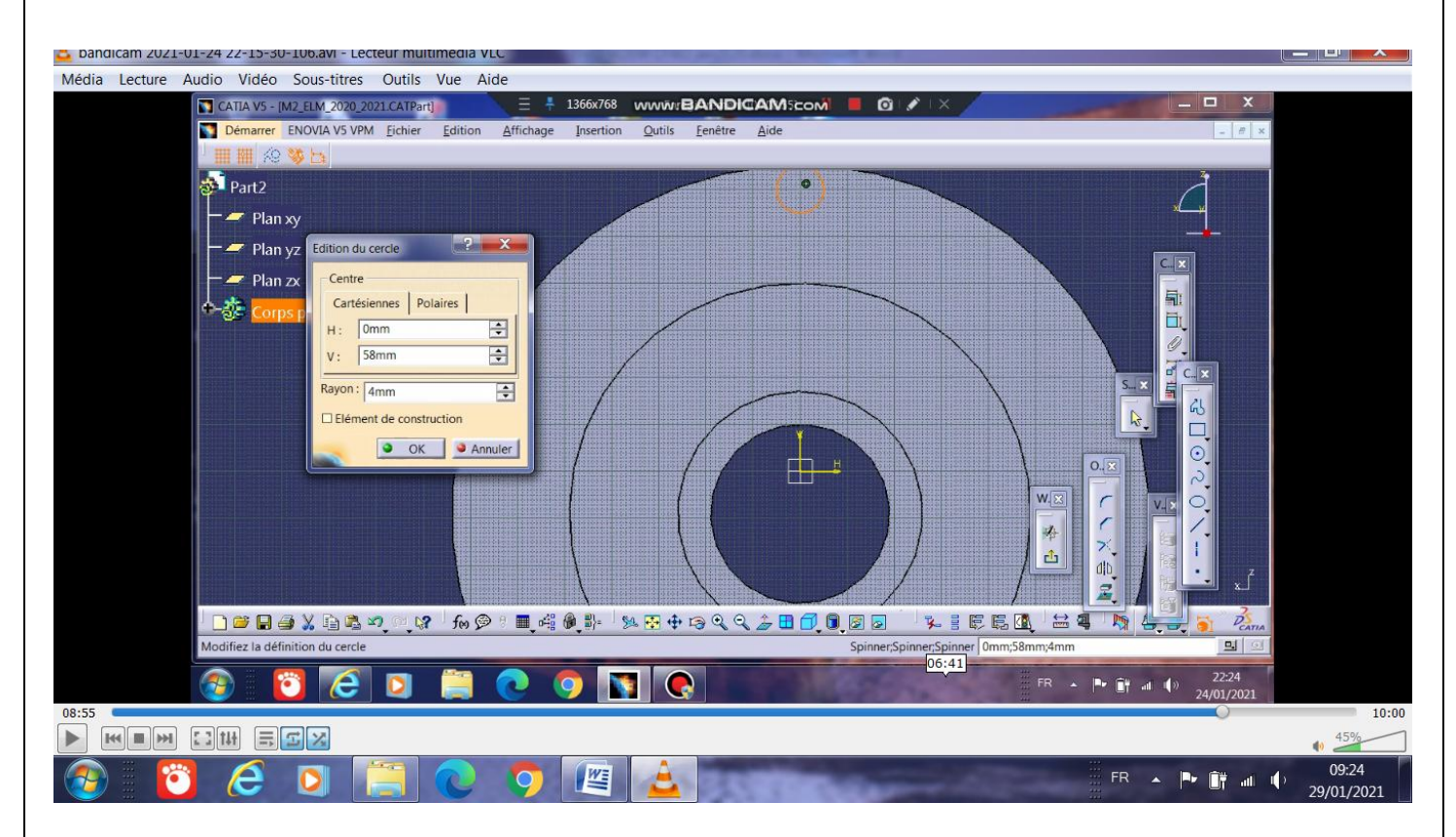

On choisit le cercle et on fait double click sur ce cercle pour faire apparaitre le dialogue box, on corrige les coordonnées de son centre (0, 58mm ), la valeur de son rayon (4mm).

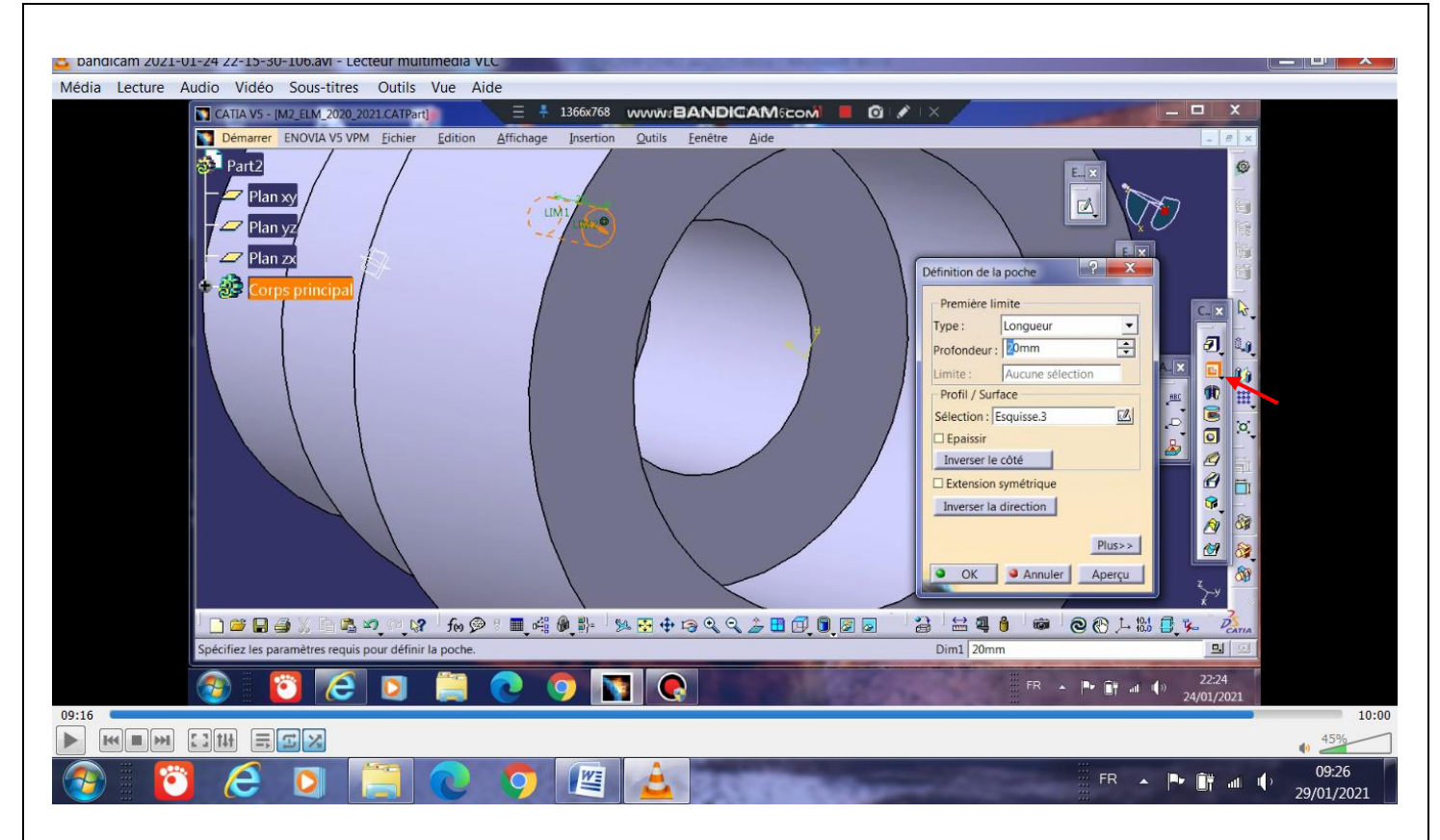

On applique l'opérateur poche ou d'enlèvement de la matière (flèche rouge), le dialogue box mentionne les paramètres du trou ( profondeur =20mm)

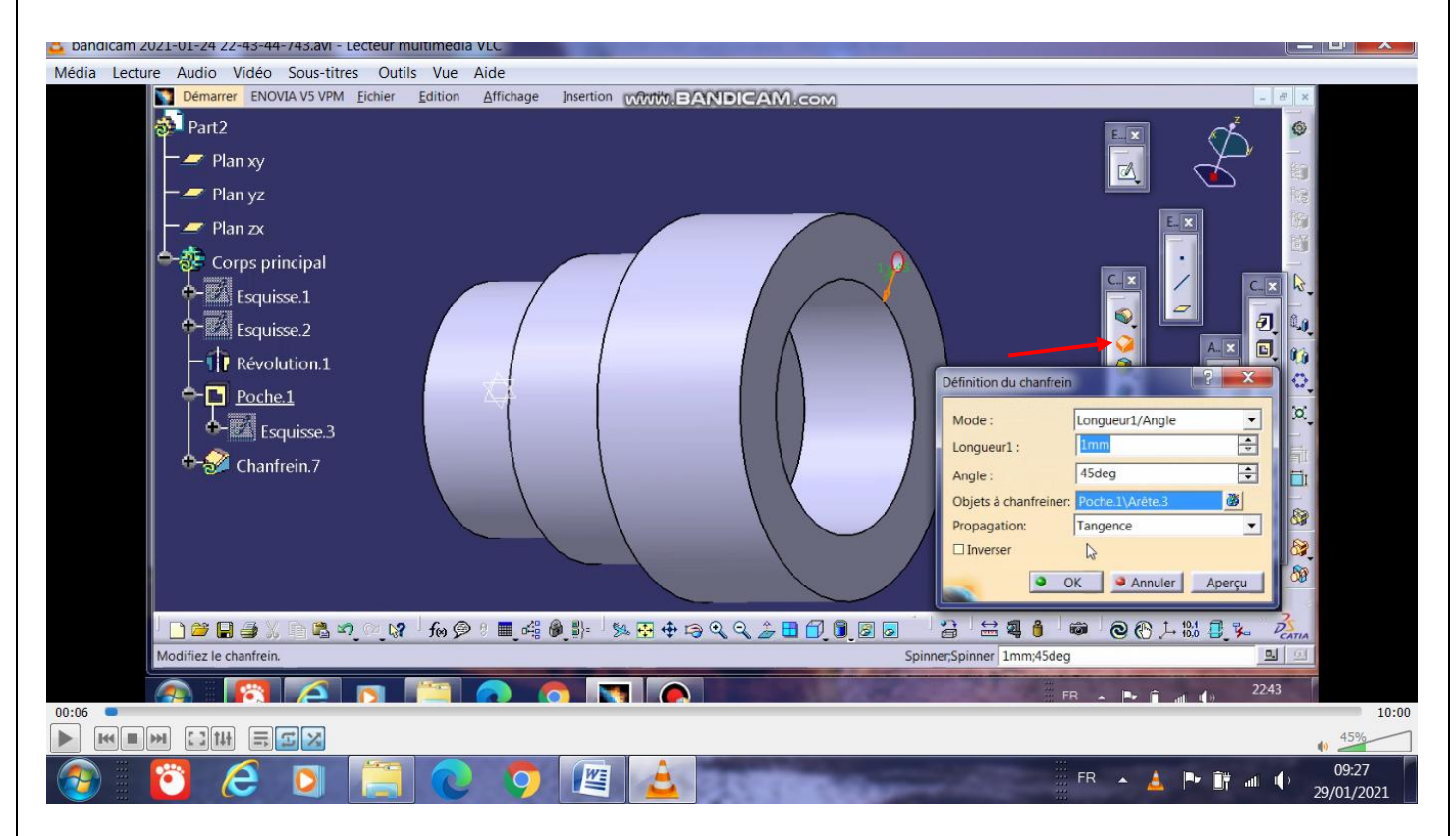

A ce trou, on ajoute un chanfrein d'entré de 1x45°

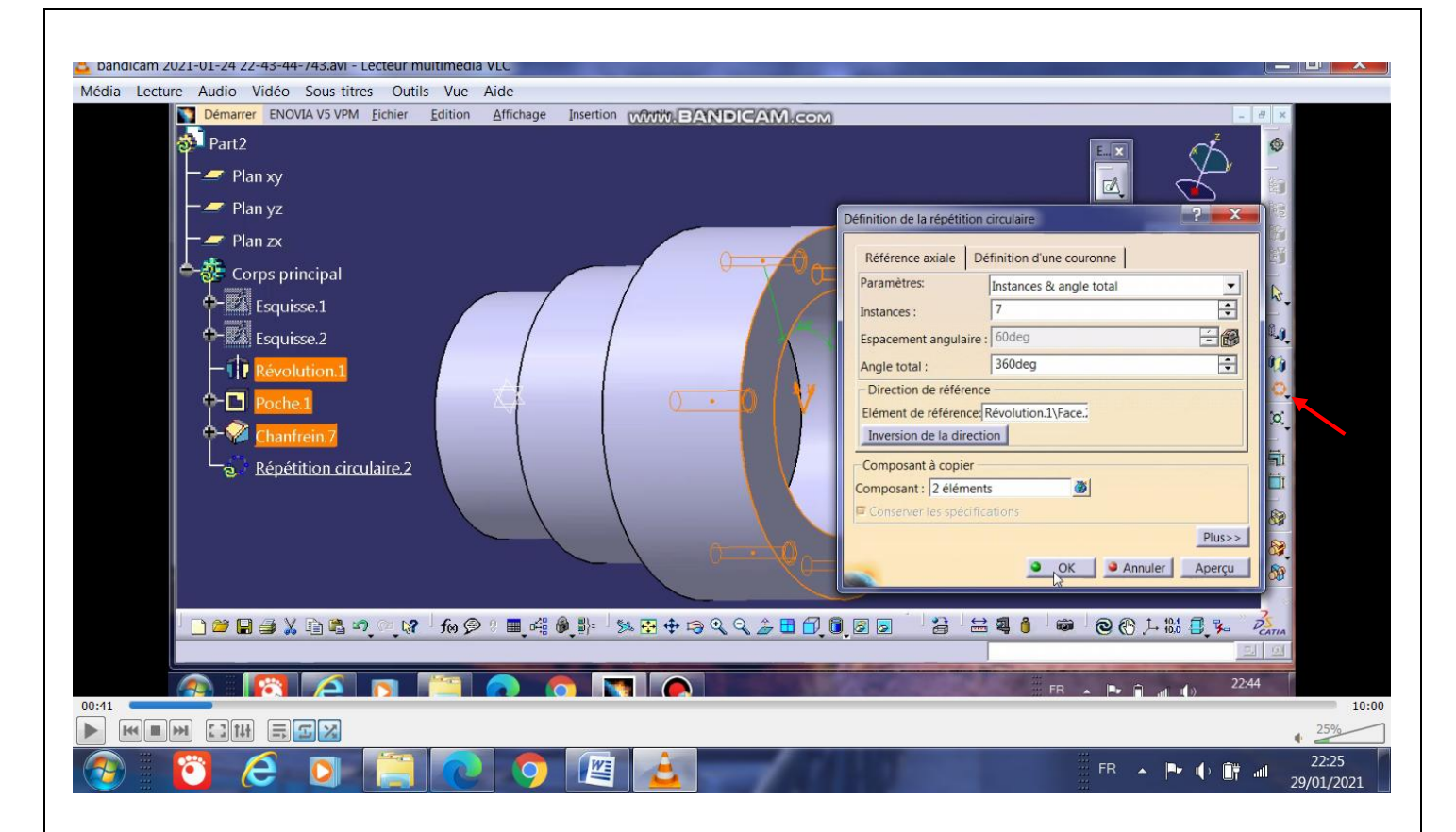

On sélectionne le trou avec son chanfrein et on applique l'opérateur de répétition circulaire (flèche rouge), le dialogue box permet de définir le nombre de trous à dupliquer, la face de référence et l'angle,…

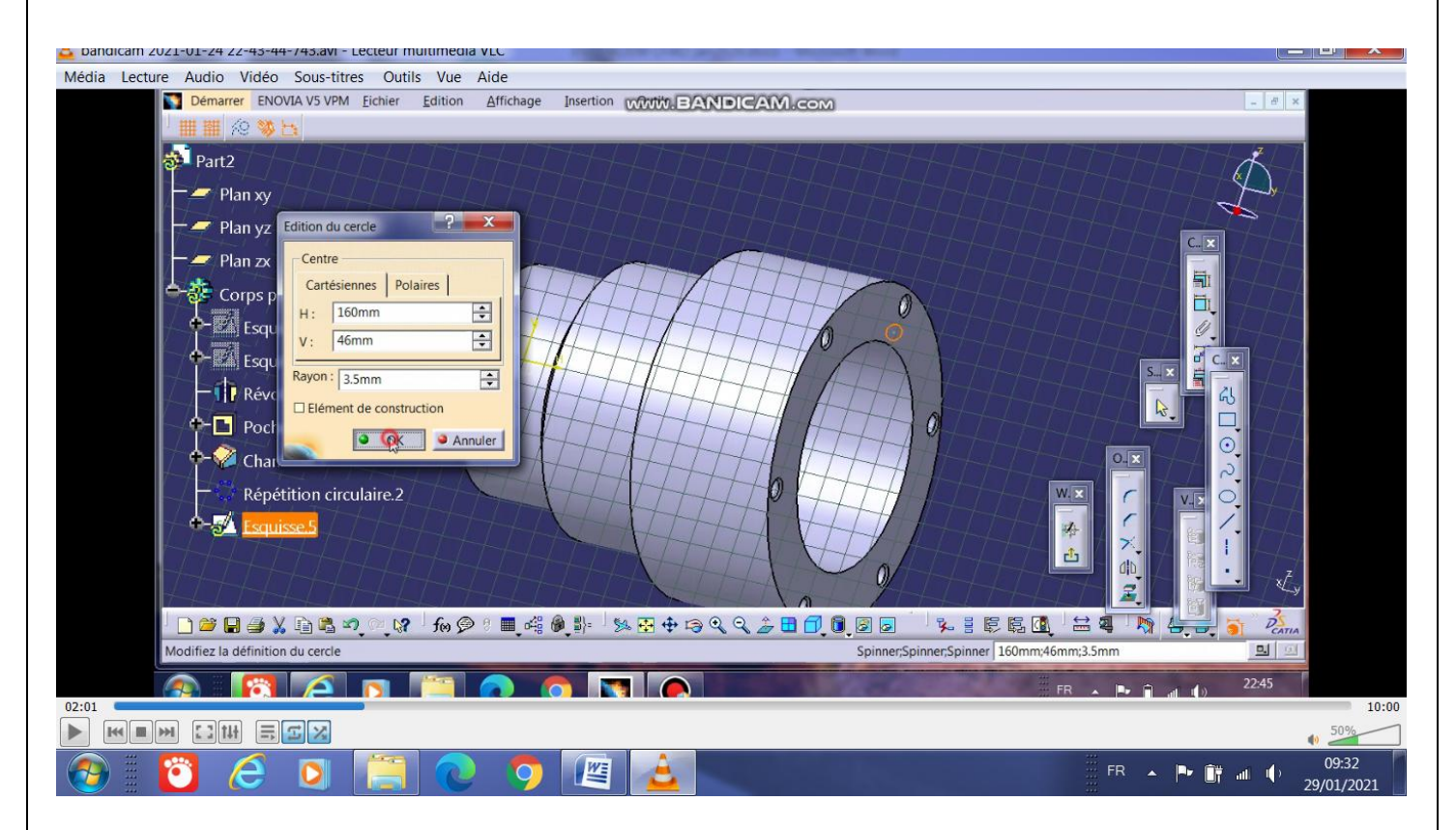

Pour faire la rainure ronde sur la face, on sélectionne le plan yz et on esquisse un cercle de centre (160mm,46mm) et de rayon 3.5mm (voir dialogue box)

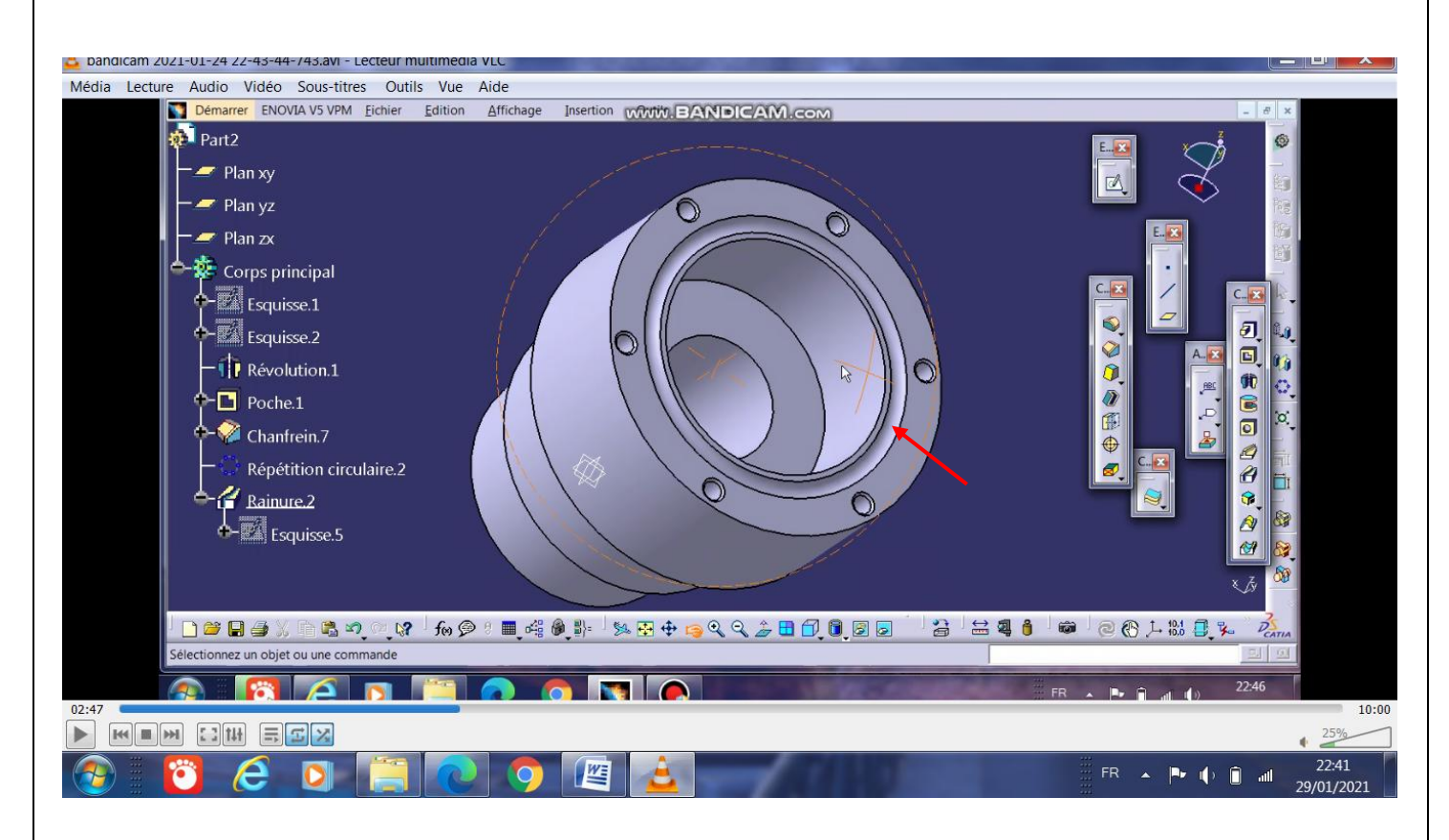

La rainure ronde circulaire sur la face de la pièce est générée (flèche rouge)

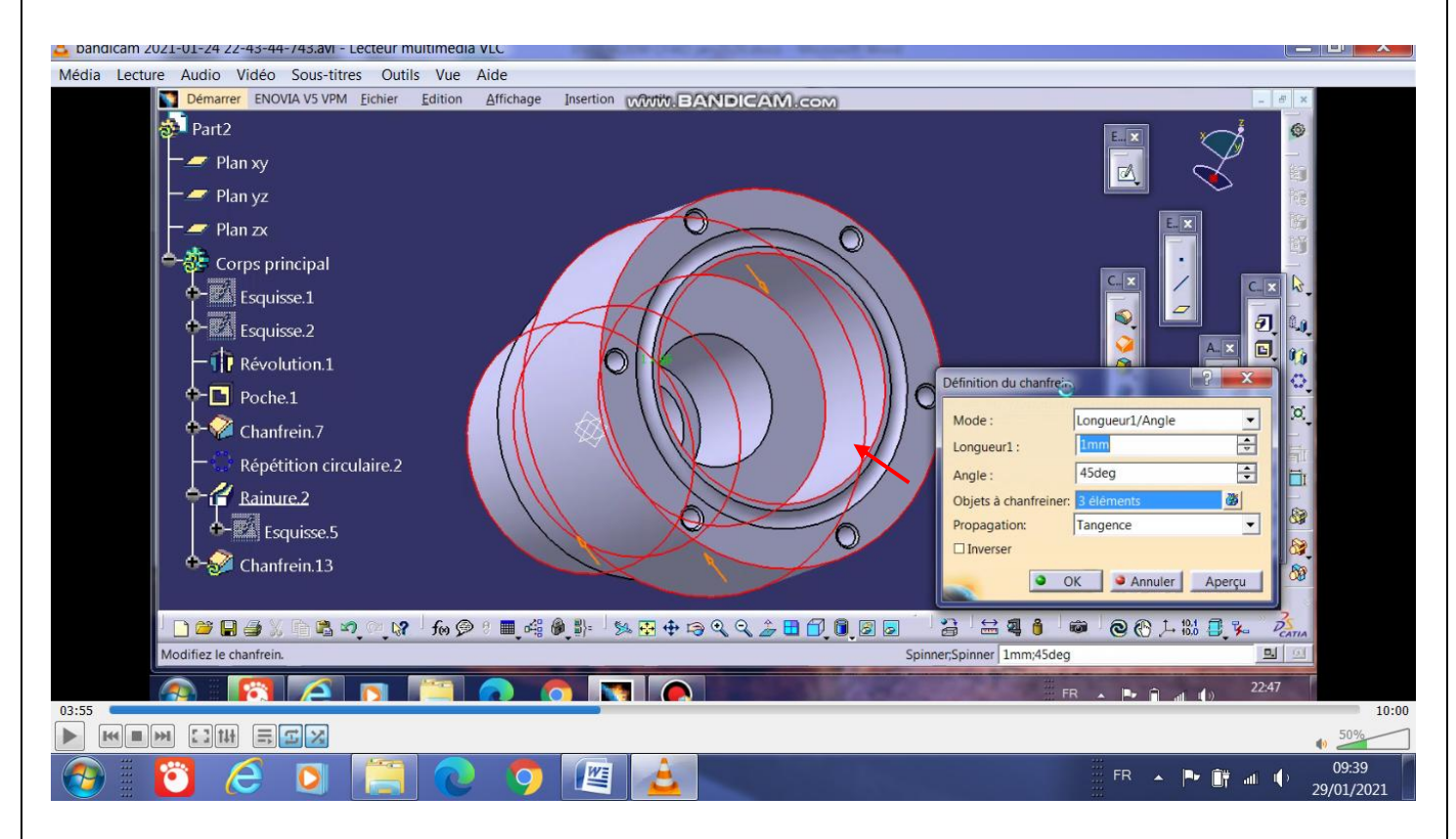

Des chanfreins 1x45° sont ajoutés aux arrêtes .

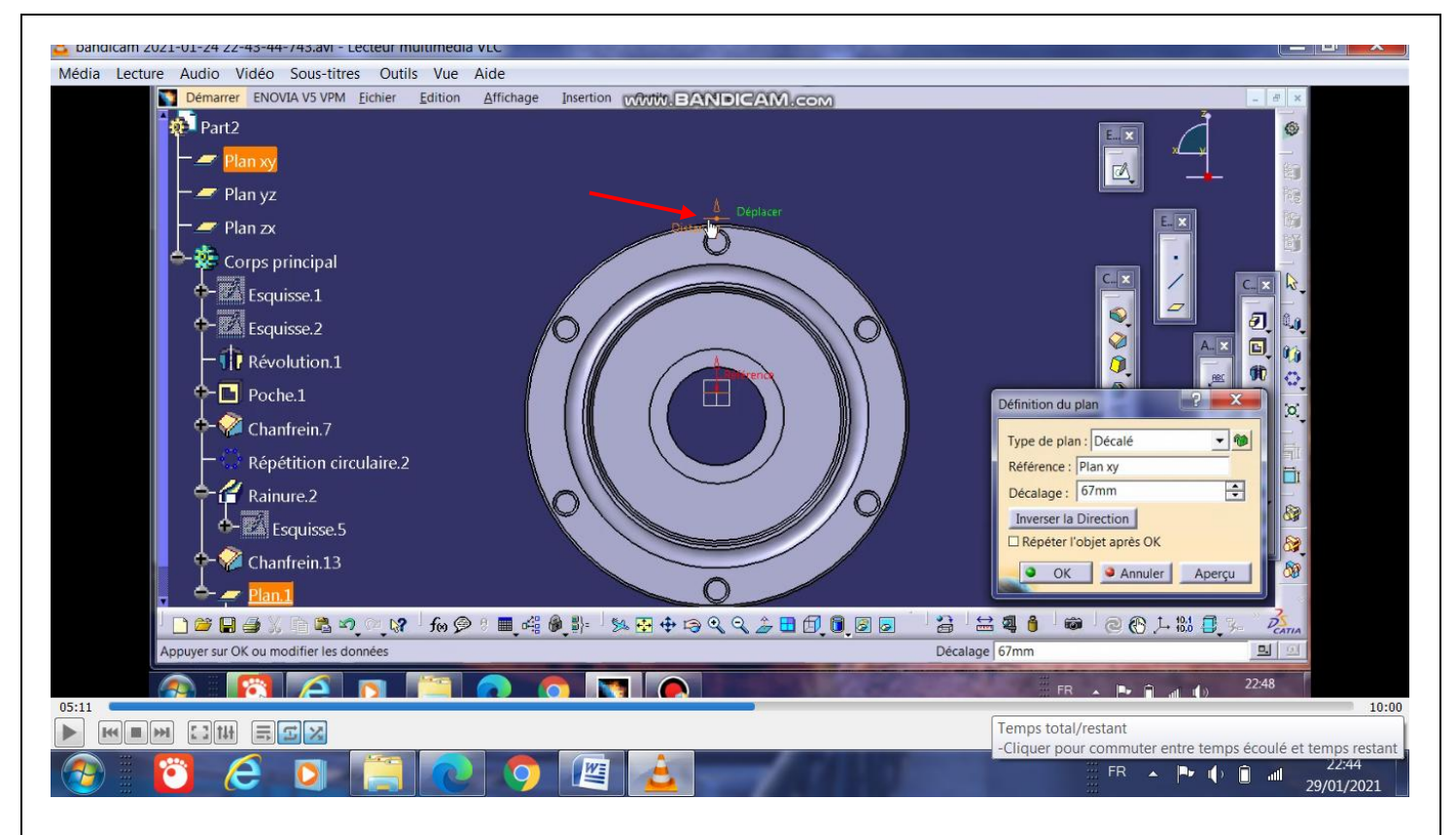

Pour créer les 6 trous sur le diamètre, on va esquisser sur un plan parallèle à xy et distant d'une longueur suffisante (67mm), son nom sur l'arbre de conception est **plan.1** et est mentionné par la flèche rouge .

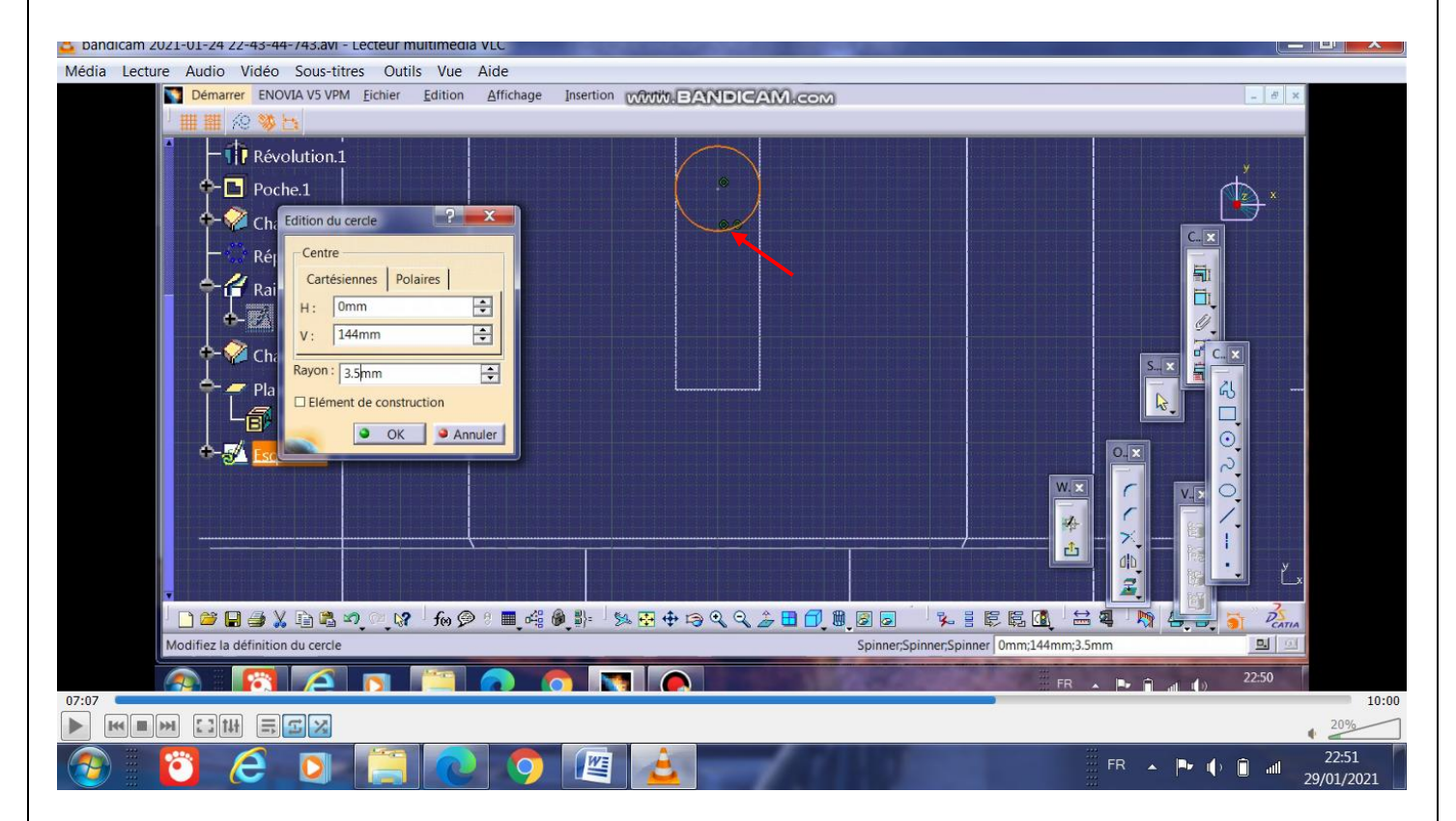

On va esquisser sur le plan **plan.1**, un cercle de centre (0, 144) et de rayon 3.5mm

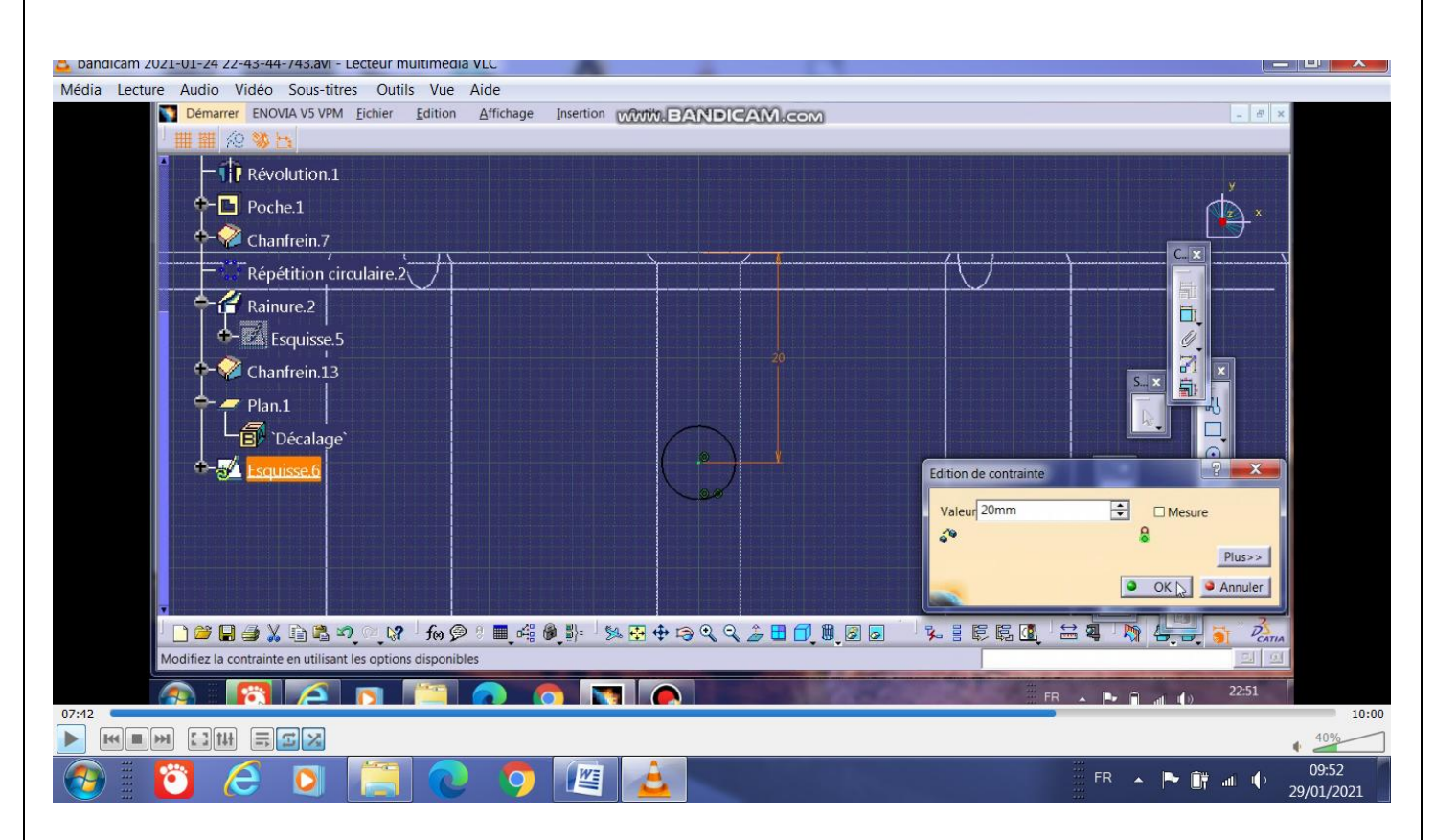

Pour que la série de trous soit positionnée à 20mm de la face, on ajoute une cote de liaison = 20mm

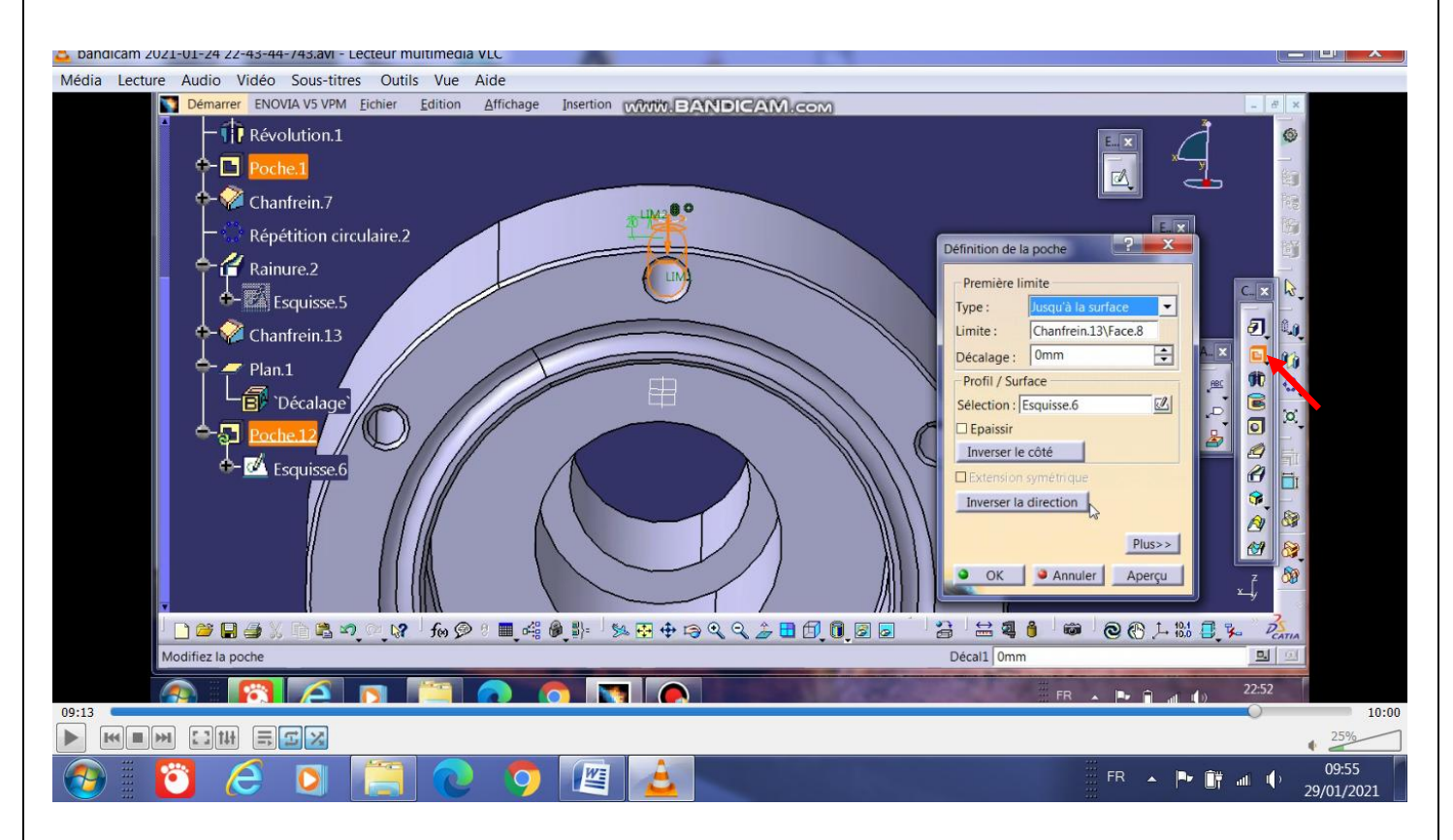

On applique l'opérateur d'enlèvement de matière (poche),

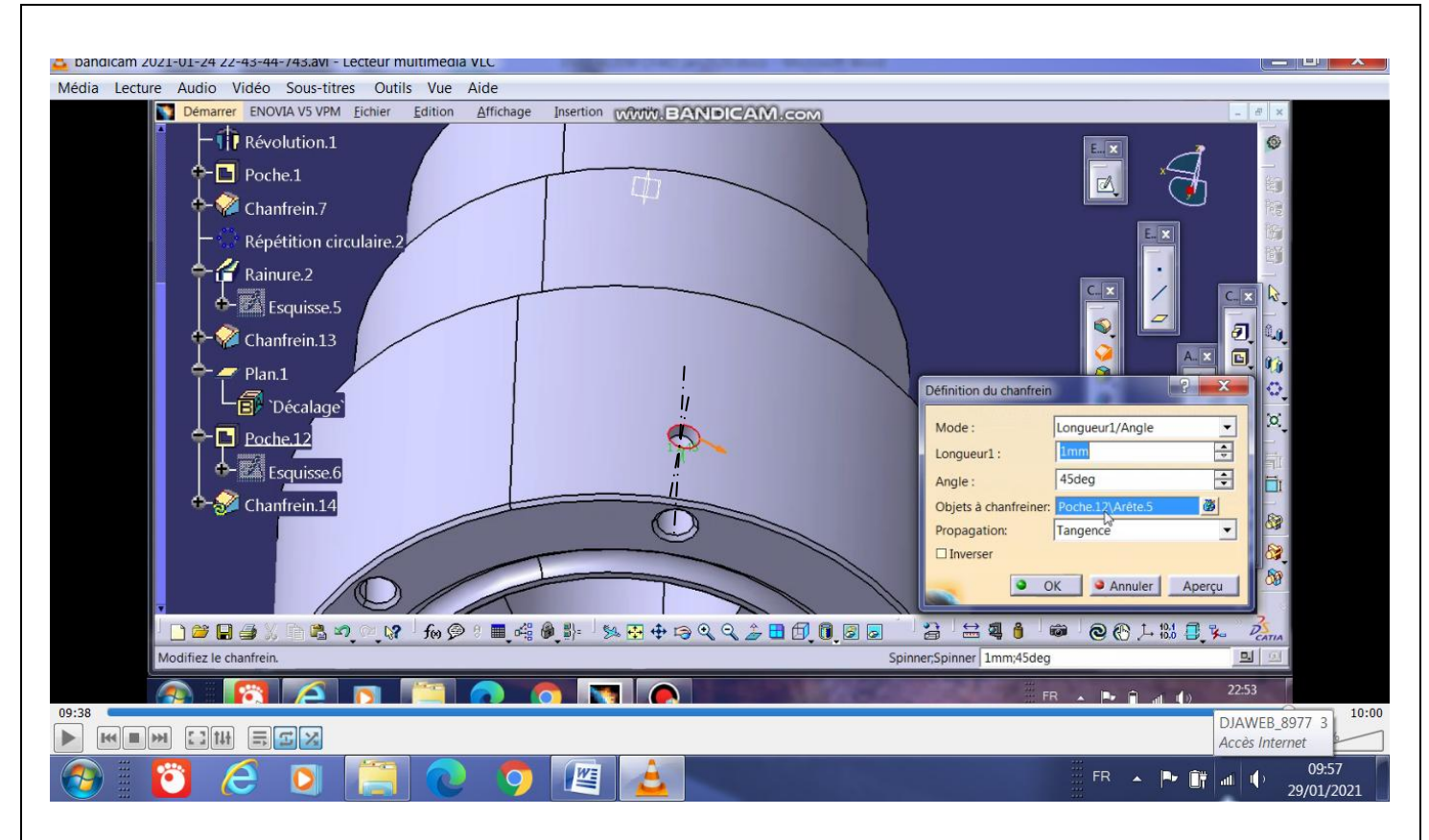

On voit que l'axe du trou radial crée est positionné perpendiculairement à celui du trou sur la face, on lui ajoute un chanfrein 1x45°.

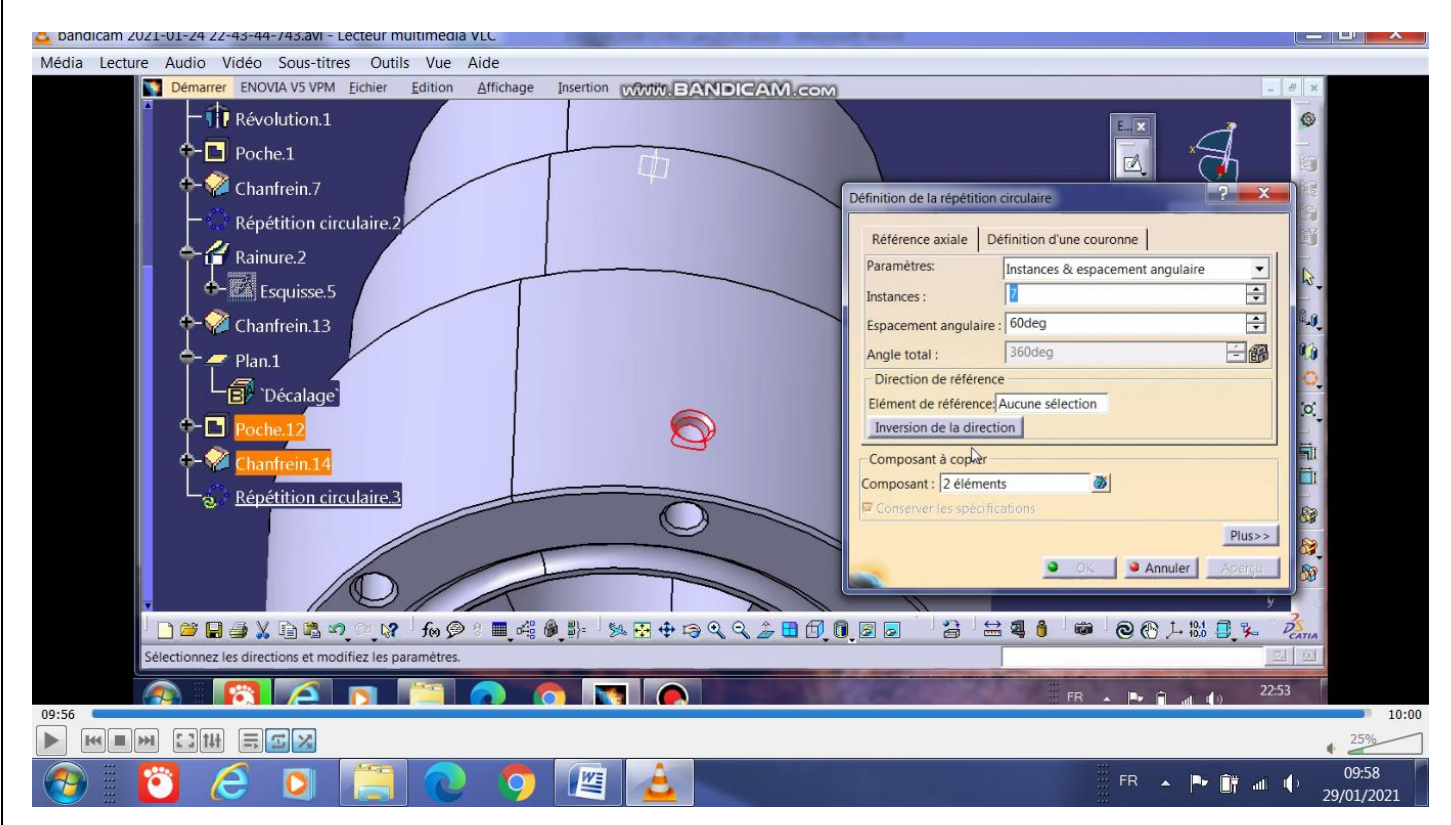

La duplication de ce trou et son chanfrein sur le diamètre se fait par l'opérateur de répétition circulaire ( voir dialogue box)

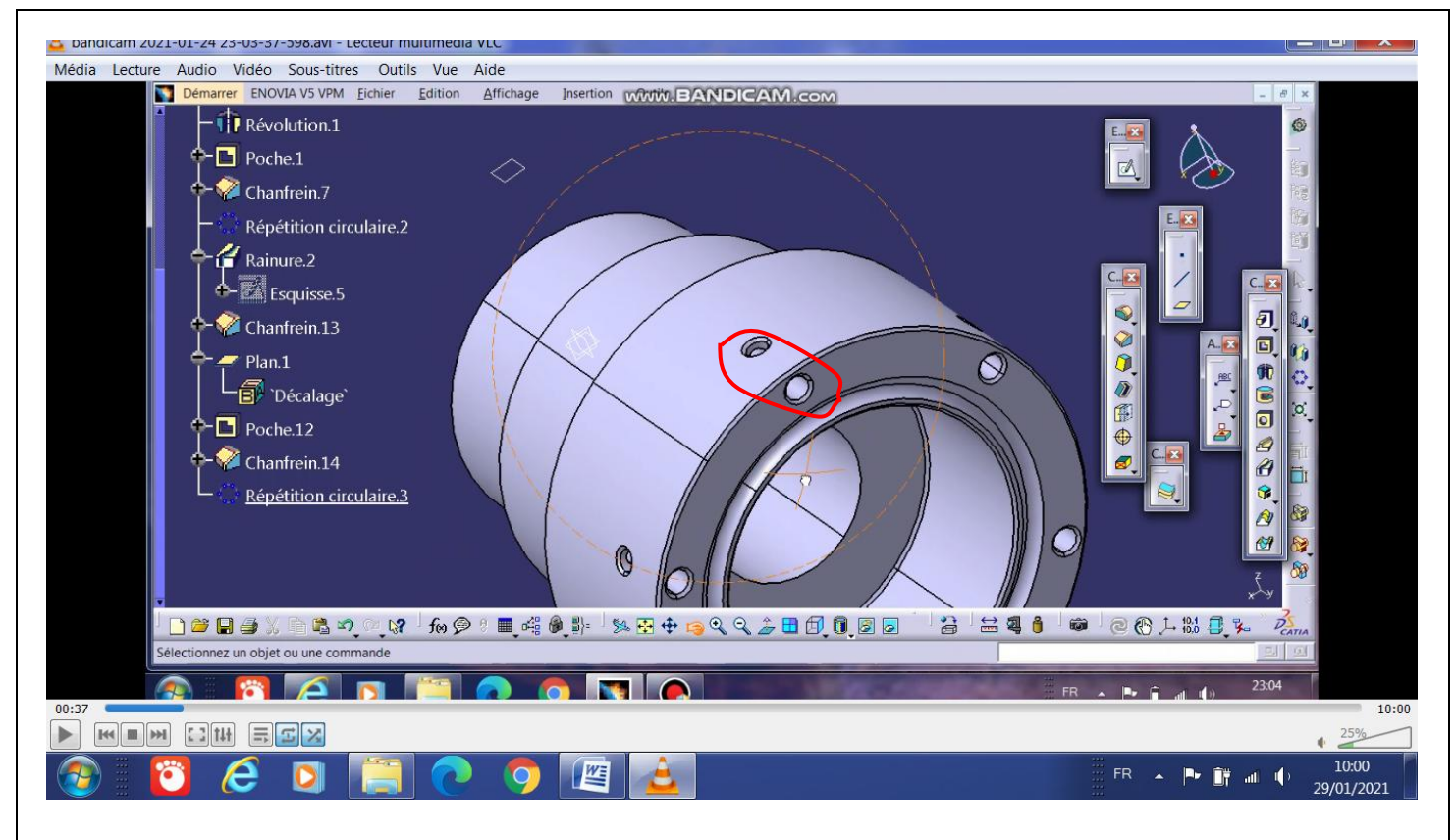

Chaque 2 trous sont disposés perpendiculairement .

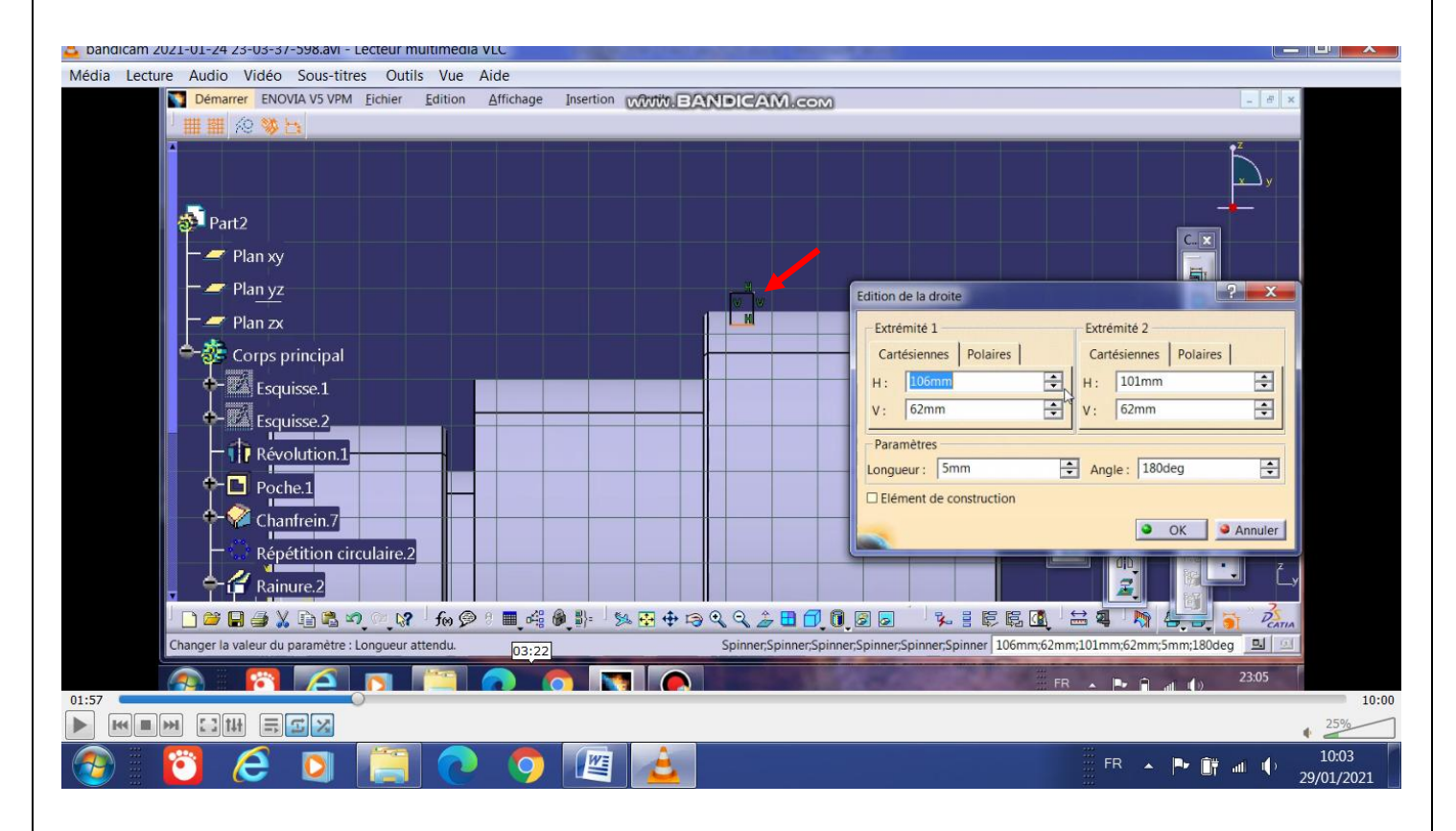

Pour exécuter la série de 3 gorges, on sélectionne le plan yz, on esquisse un rectangle dont les cotés sont mentionnées sur le dialogue box . (voir flèche en rouge )

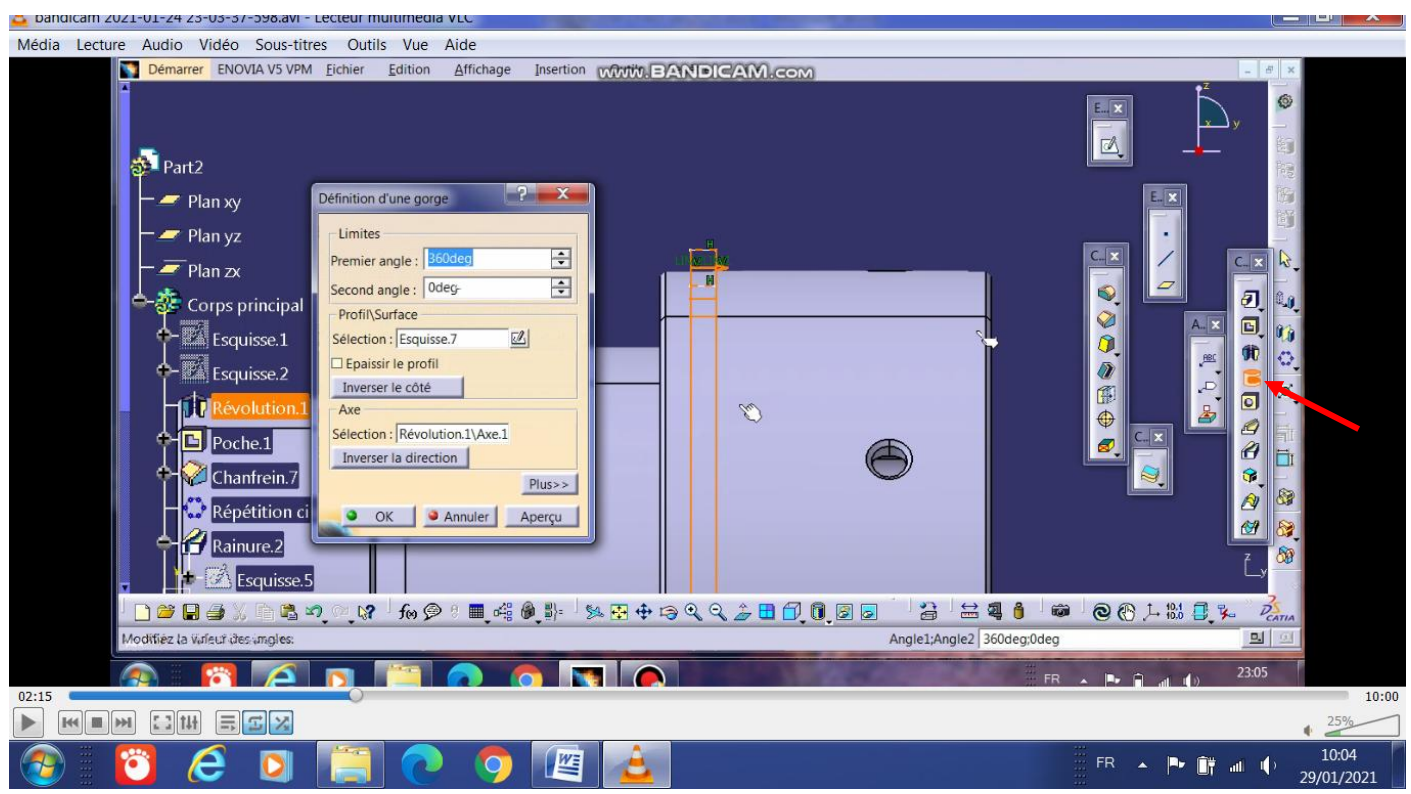

On applique l'opérateur gorge, voir paramètres de la gorge sur le dialogue box .

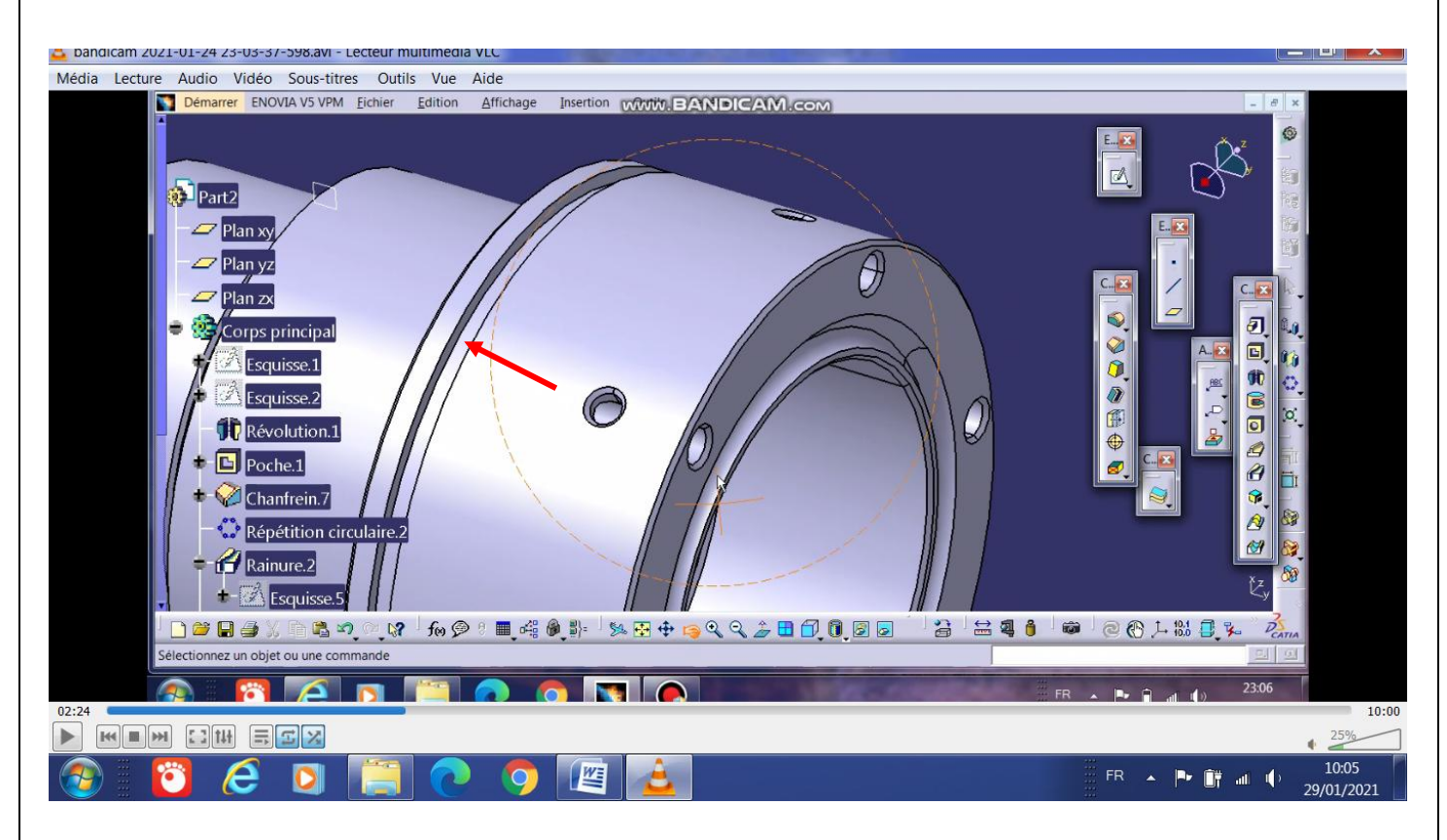

La gorge ainsi obtenue .

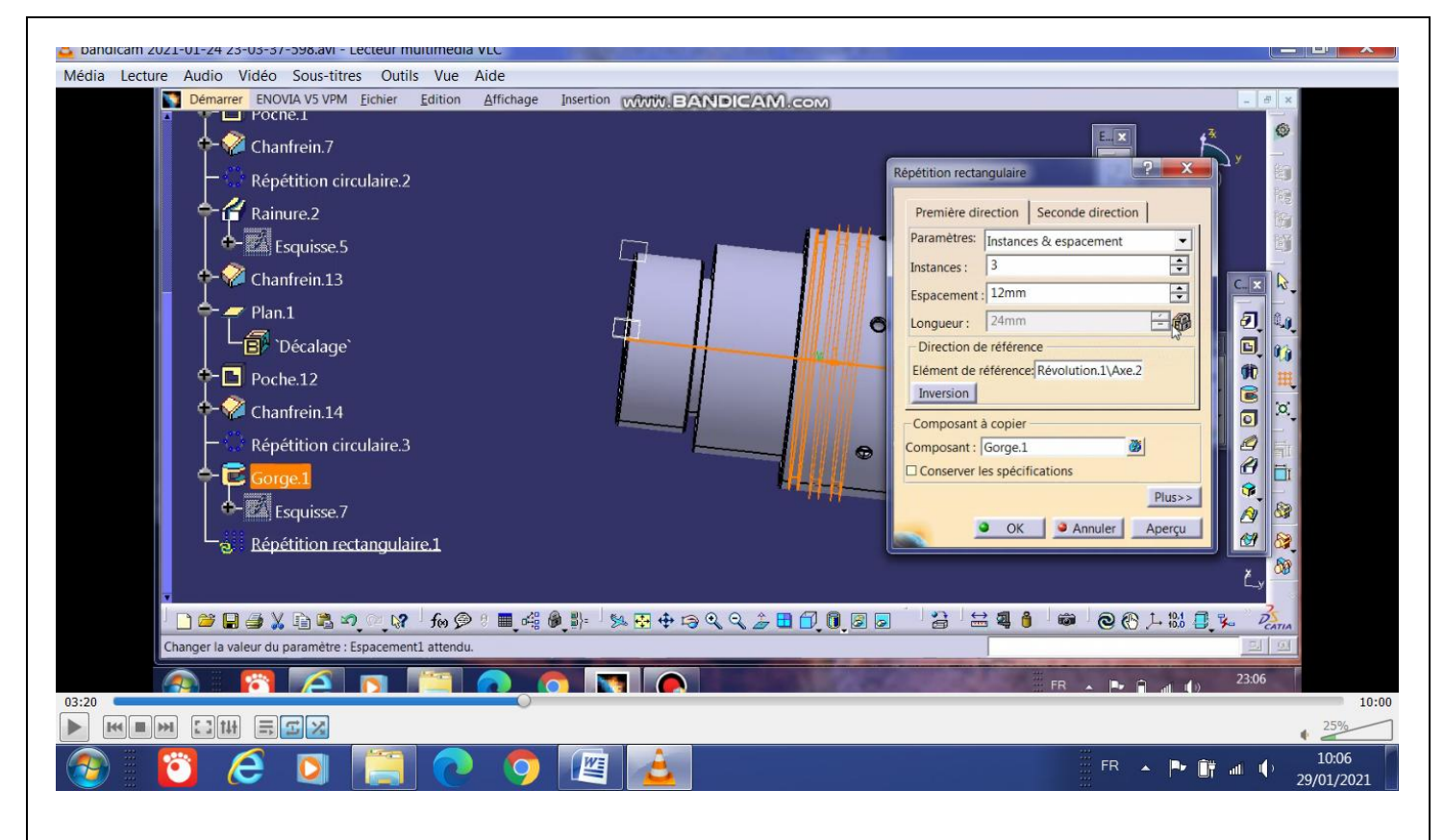

L'application de l'opérateur de répétition rectangulaire permet d'obtenir les 2 autres . ( voir dialogue box)

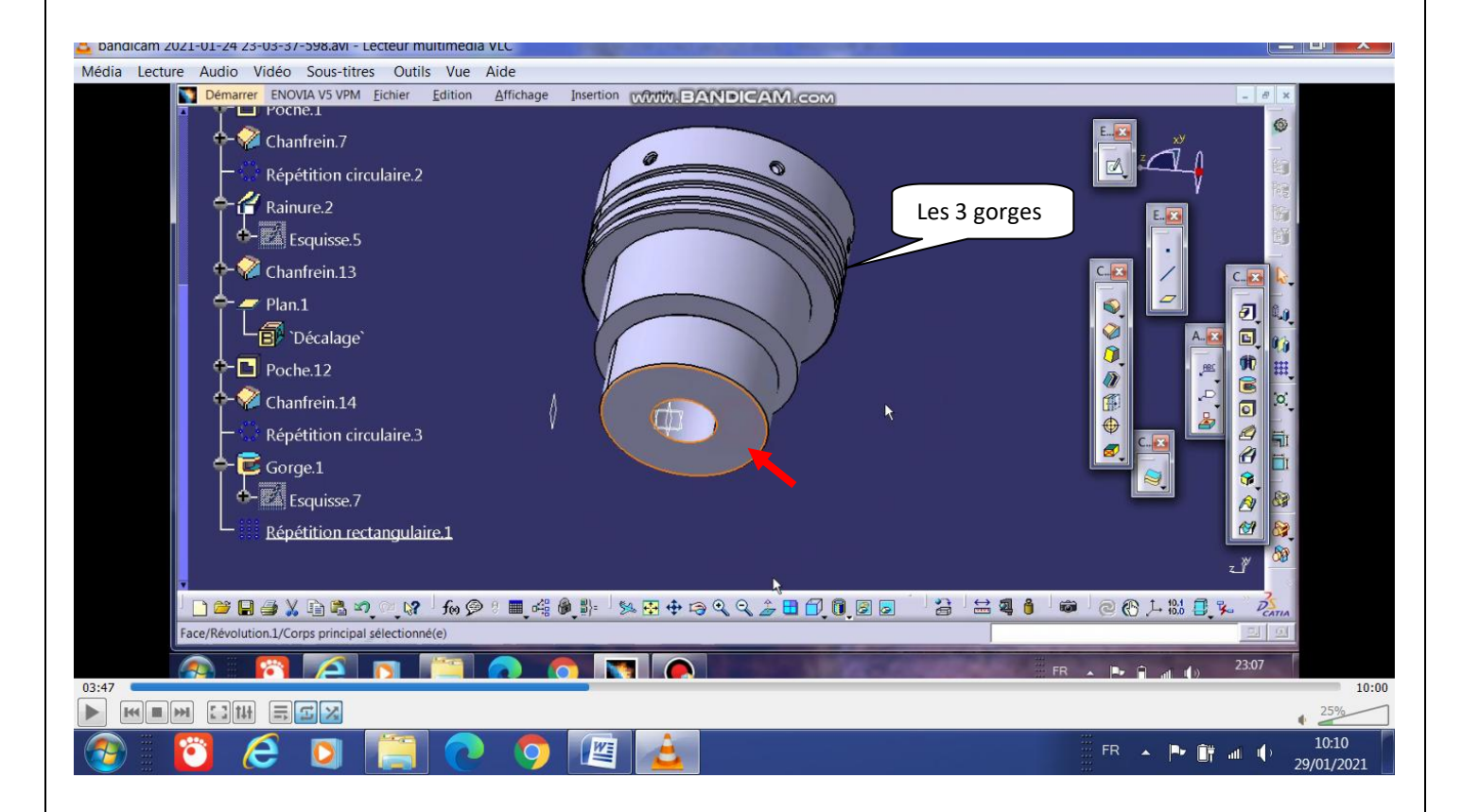

Pour faire les cannelures, on sélectionne la face mentionnée par la flèche rouge

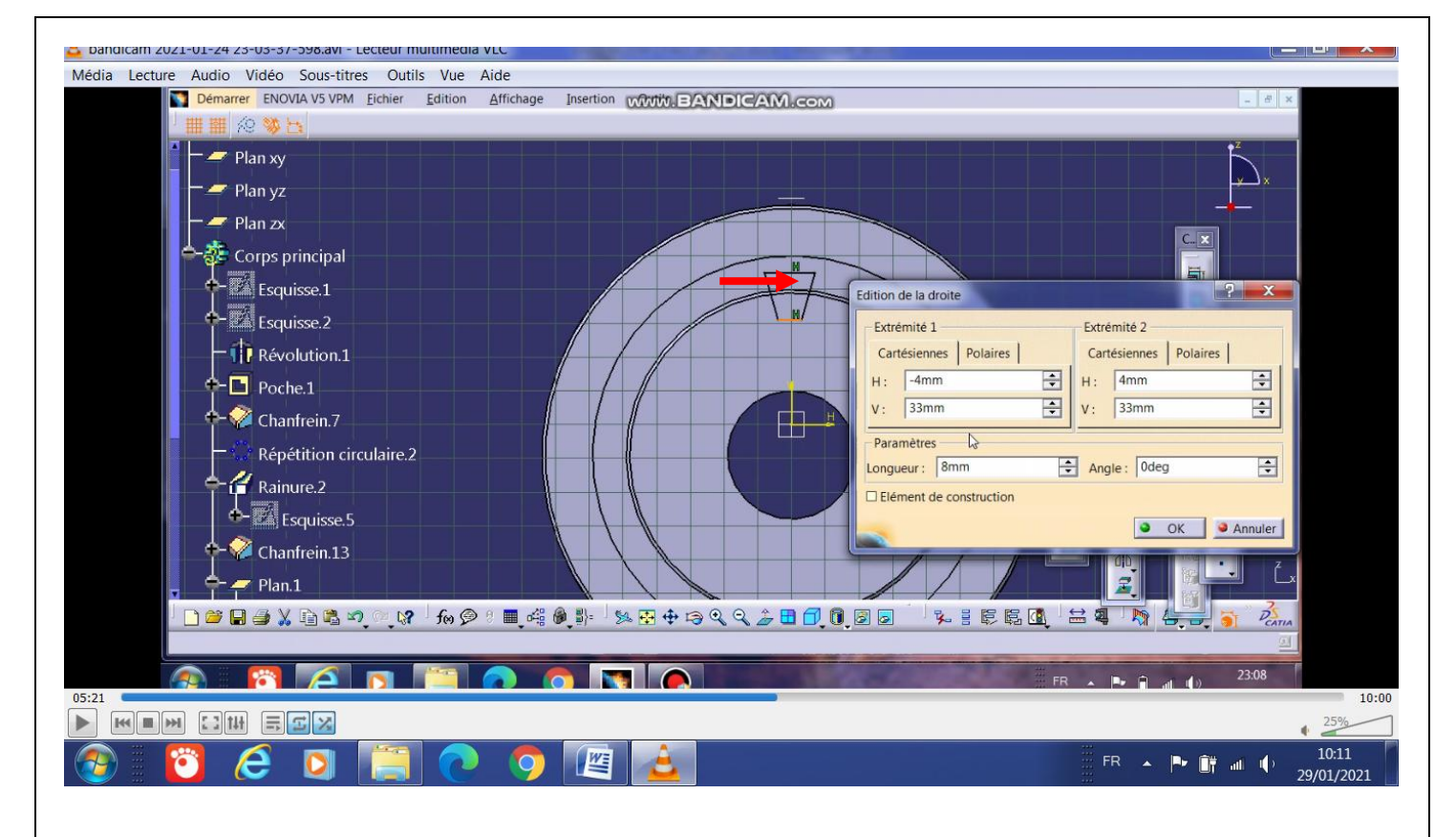

L'esquissage prend la forme d'un trapèze dont les dimensions sont mentionnées sur le dialogue box .

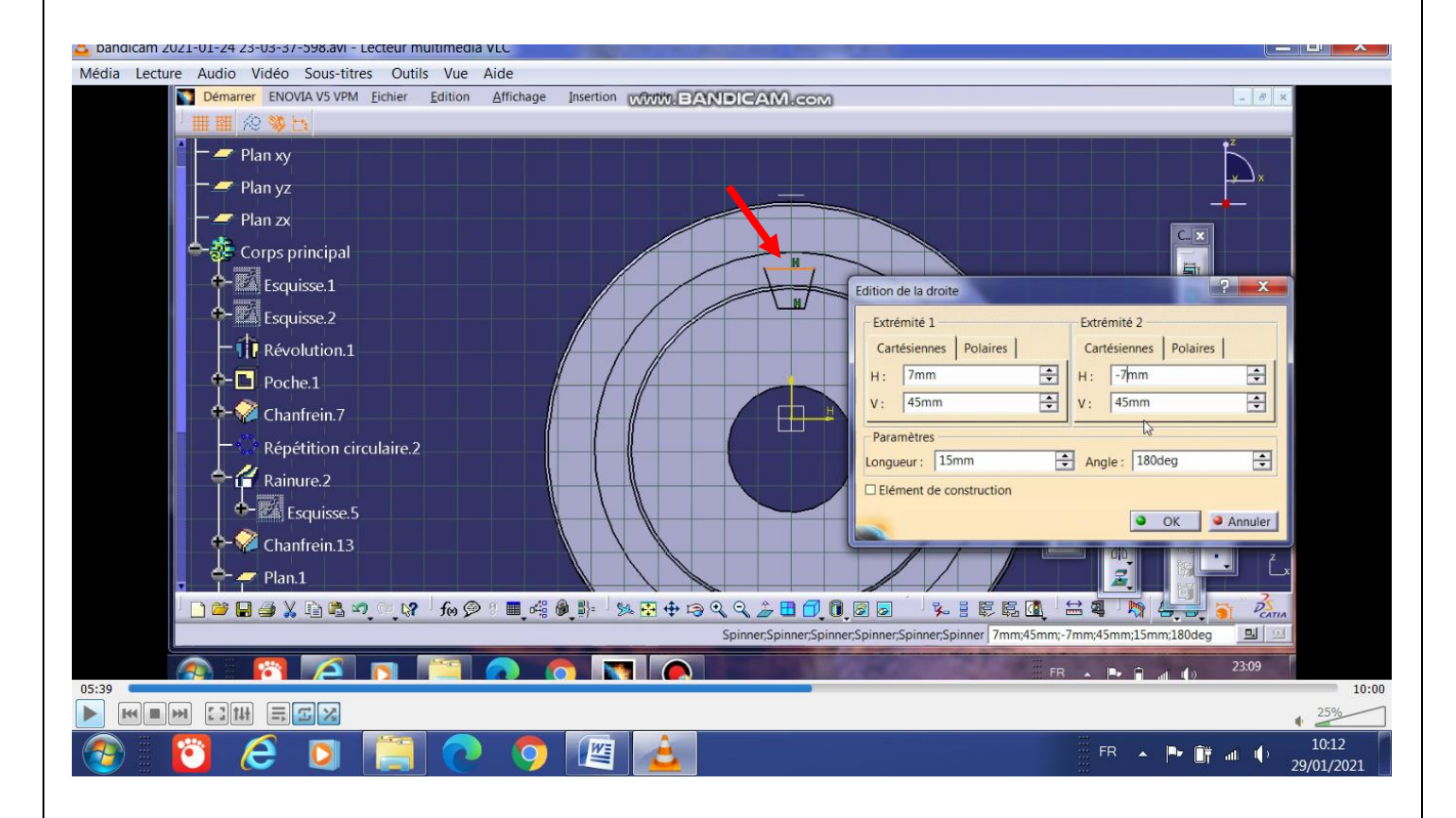

la dimension du segment de dessus du trapèze .

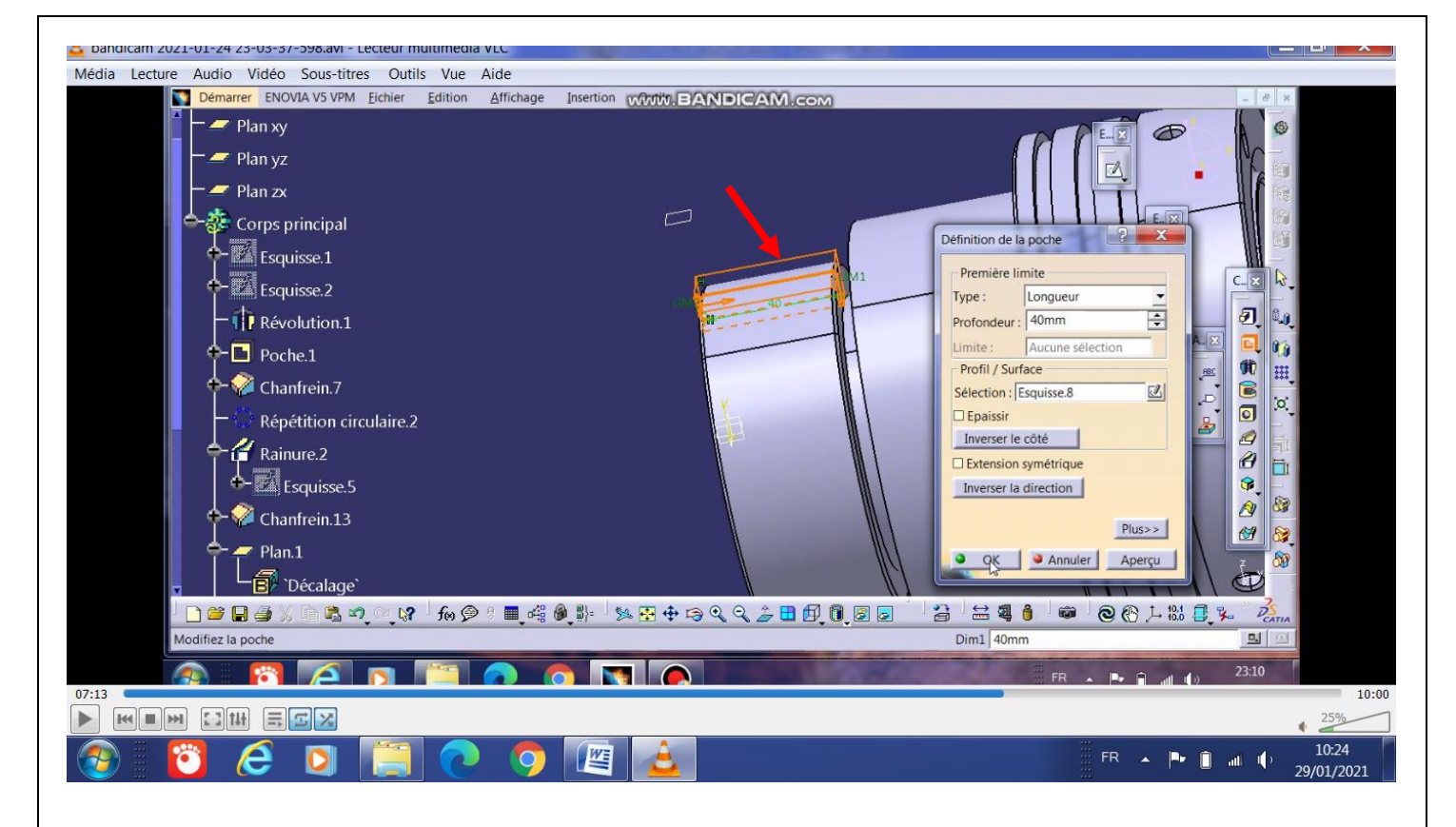

## Application de l'opérateur : poche

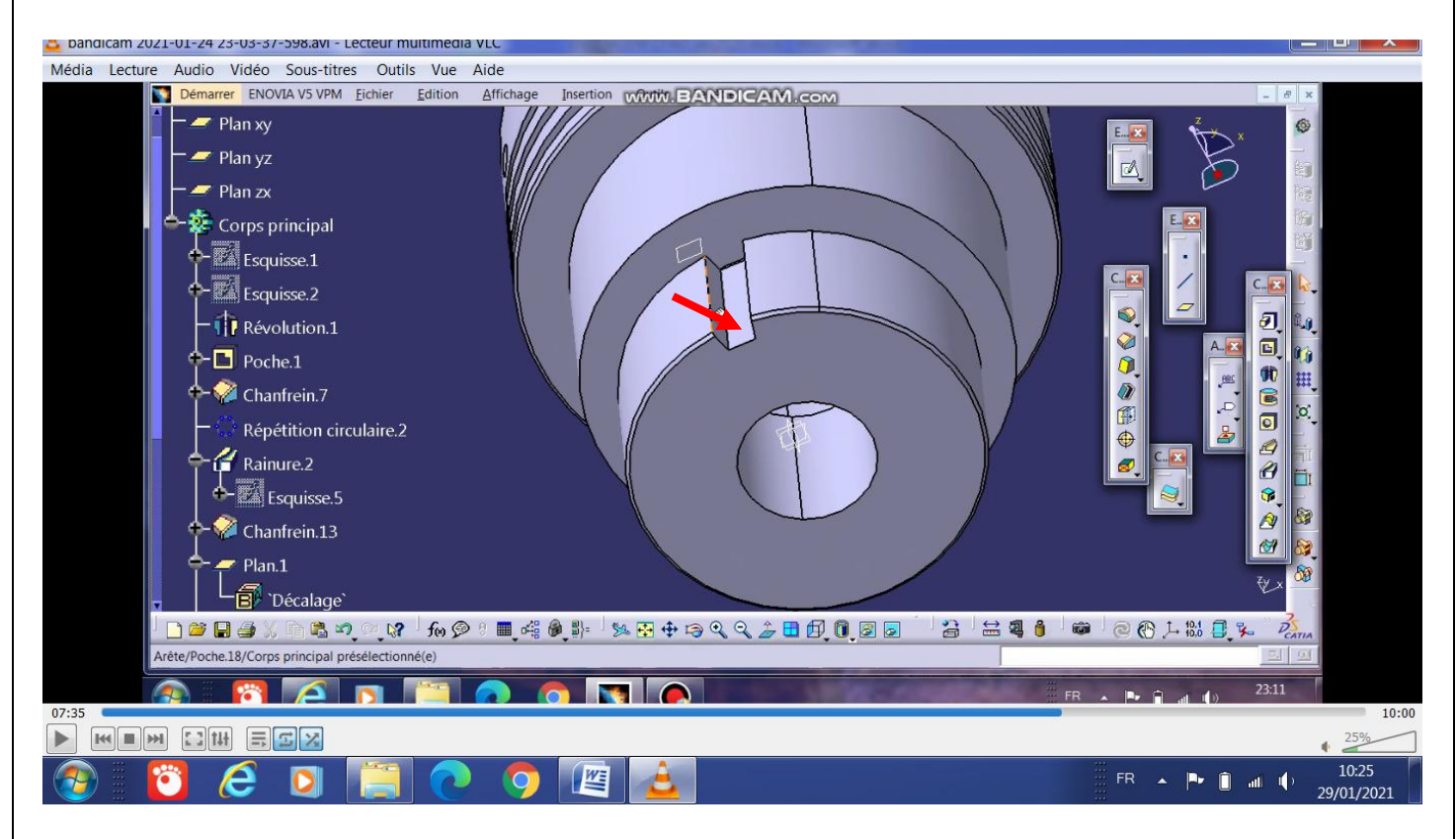

C'est le premier creux entre 2 cannelures voisines

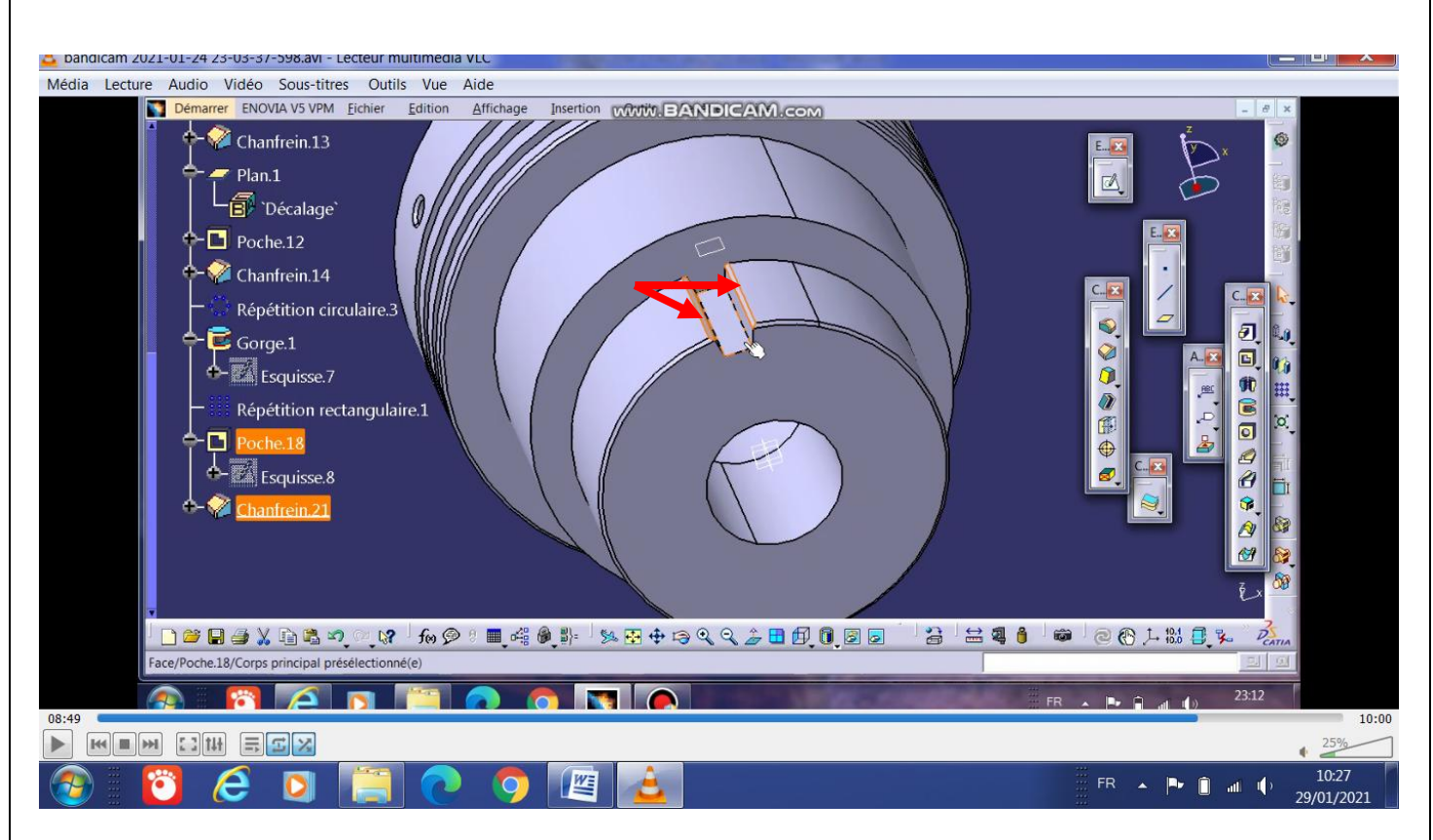

Chanfreinage du creux

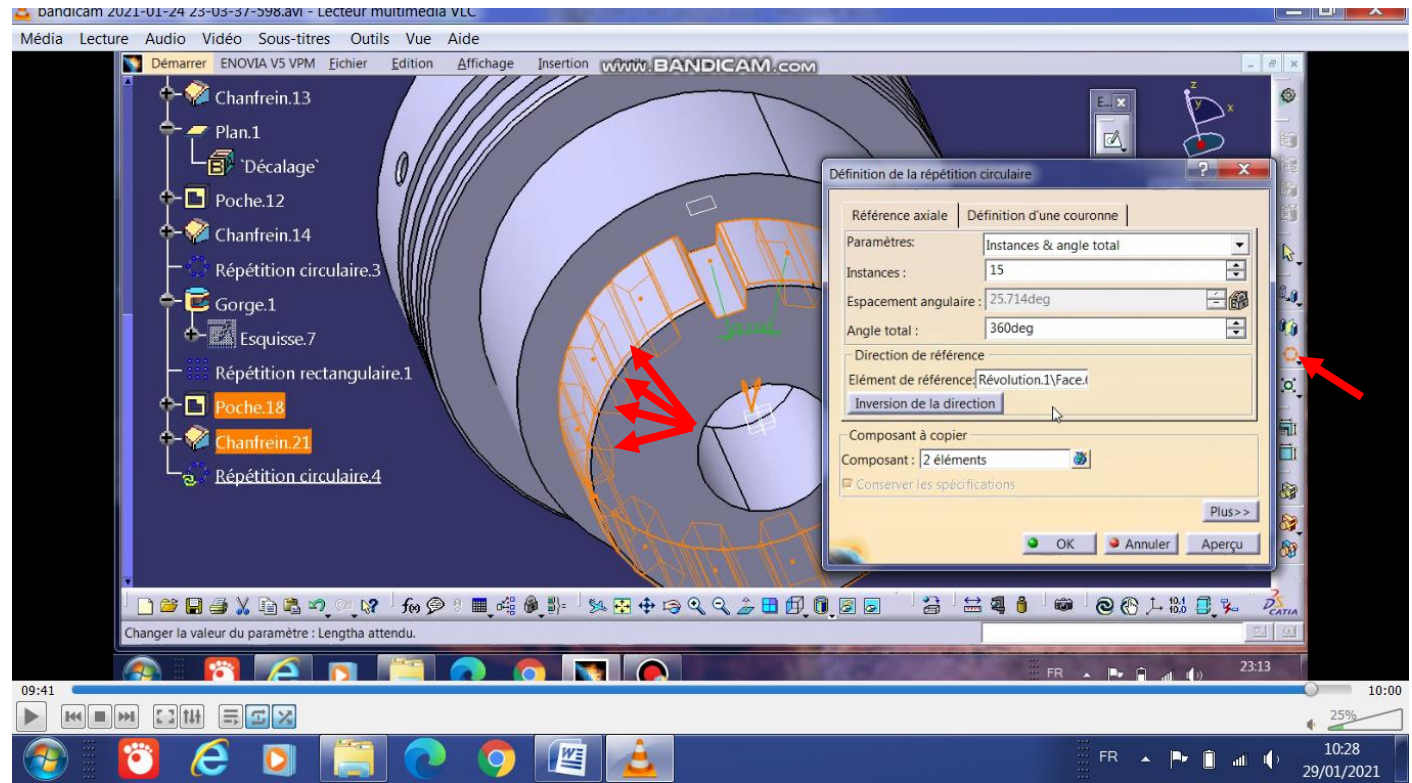

Répétition circulaire du creux pour obtenir les 15 cannelures

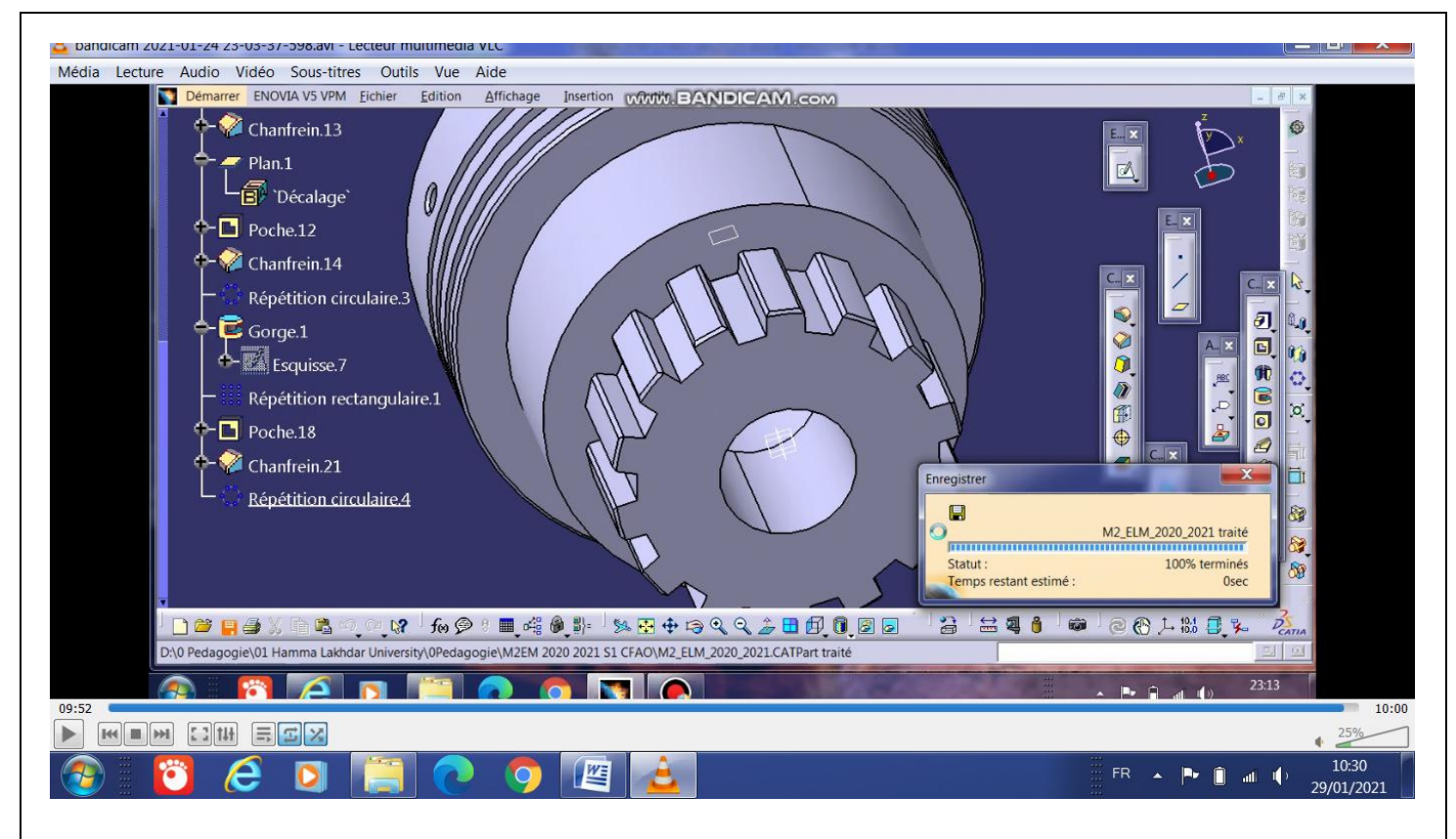

En terminant les 15 cannelures, on arrive à la fin de ce travail.

*.*